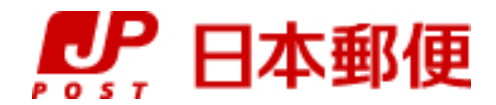

# お客さま向け送り状発行システム

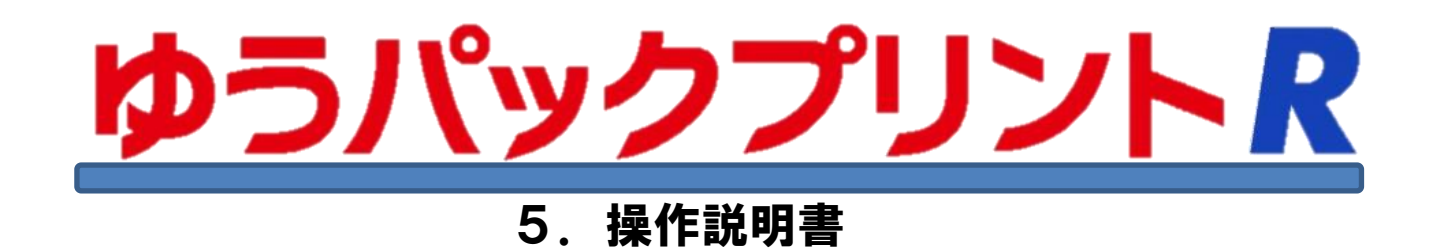

『ゆうパックプリントR』は、日本郵便株式会社がお客さまに無料で提供する、ゆうパックや郵便商品の送り状 をパソコンで印刷するためのソフトウェアです。

ゆうパックプリントRを 以降 『ゆうプリR』 と表記します。

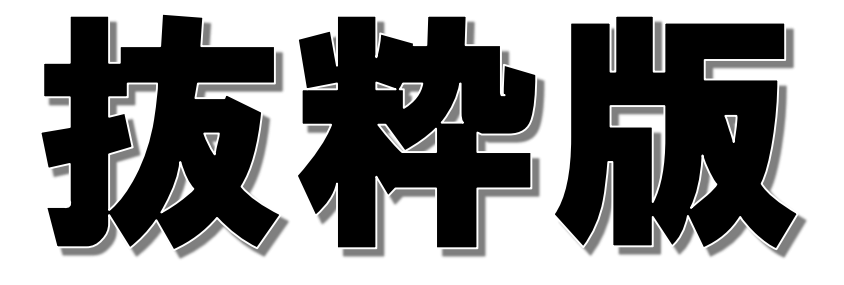

2023年3月22日 日本郵便株式会社

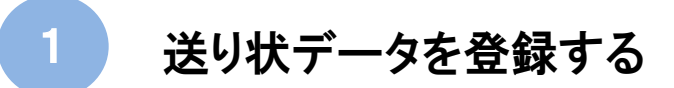

● 1-2 送り状データを入力する方法

1.機能概要

発送予定データの入力を行い、入力された情報を元に送り状印刷ができます。 画面には<かんたんモード>と<詳細モード>の2種類があり、どちらを使うか選択できます。

かんたんモードと詳細モードの画面項目の相違については、別紙〔4.初期設定機能説明書〕を 参照ください。

2.起動方法

【ゆうプリR スタートメニュー】の「発送管理」ボタンをクリックします。

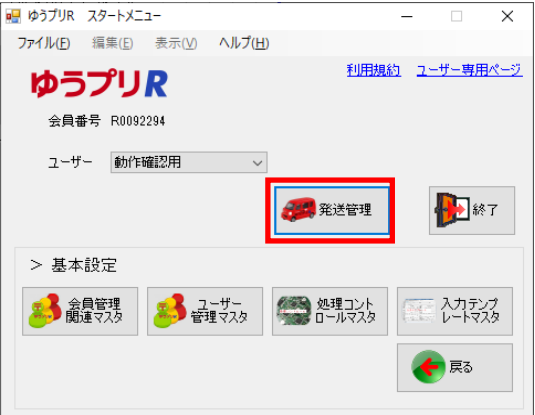

- 3.操作説明
	- (1) 発送予定データの新規登録

「ゆうパック新規」ボタンまたは「郵便商品新規」ボタンをクリックします。

ゆうパック新規 : ゆうパック用の送り状(元払・着払・代引含む)を作成する場合に使用。 郵便商品新規 : 定形・定形外郵便、ゆうパケット、配達時間帯指定郵便、 ゆうメール、宛て名シール等を作成する場合に使用。

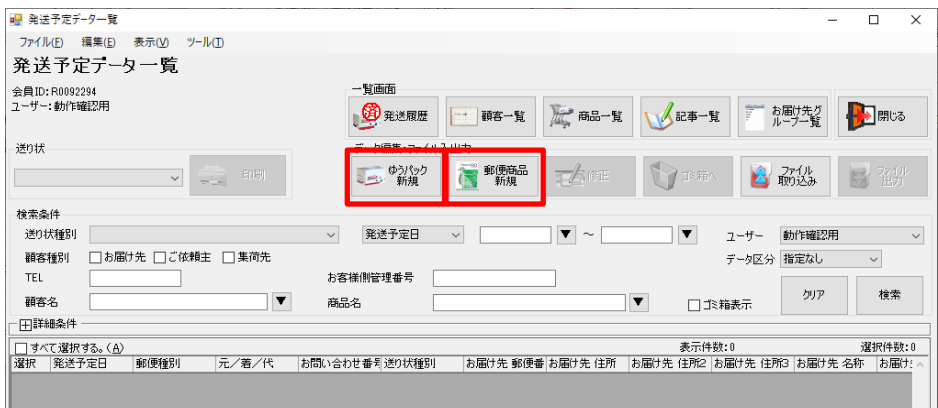

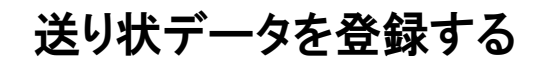

## ● 1-2 送り状データを入力する方法

(2) ゆうパックの送り状データを入力する方法 「モード切替え」ボタンをクリックすることでくかんたんモード>とく詳細モード>を切替えできます。 テンプレートを選択した後の場合は、<かんたんモード>⇒<詳細モード>のみ切替えできます。 テンプレートを選択した後にく詳細モード>⇒くかんたんモード>に切り替える場合は、 「やり直し」ボタンをクリックすると「モード切替え」ボタンが押せるようになります。

今回は<かんたんモード>を例として説明します。

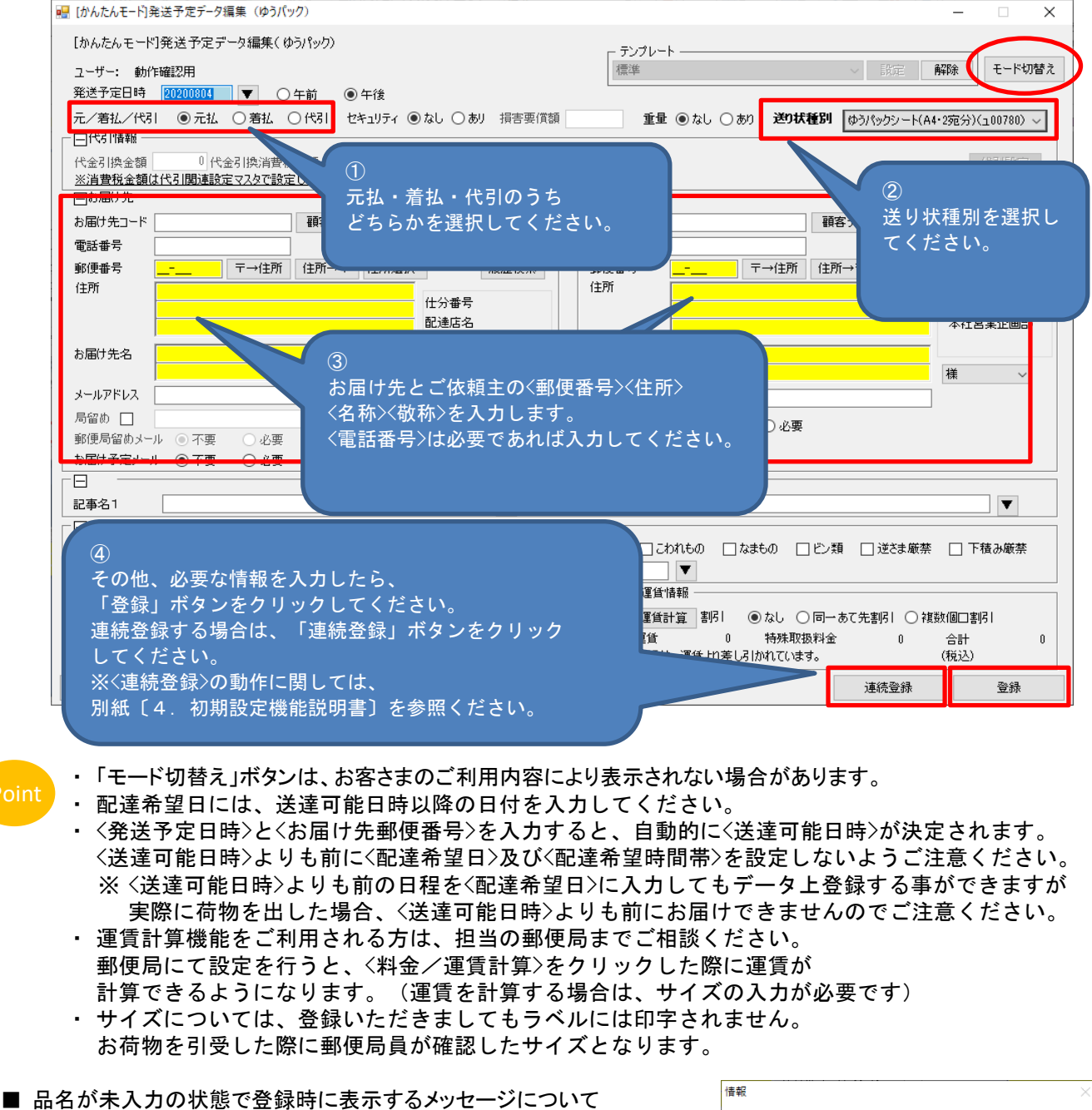

品名が未入力の状態で「登録」ボタンを押すと右図のメッセージが出ます。 このまま印字することはできますが、品名が未記入の荷物は航空搭載 出来ない場合がありますので、ご注意ください。

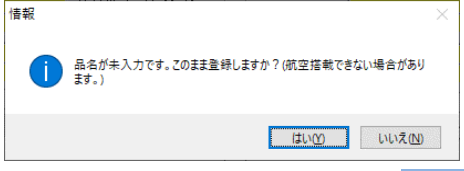

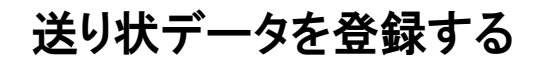

# ● 1-2 送り状データを入力する方法

(3) 郵便商品の送り状データを入力する方法

「モード切替え」ボタンをクリックすることで<かんたんモード>と<詳細モード>を切替えできます。 テンプレートを選択した後の場合は、<かんたんモード>⇒<詳細モード>のみ切替えできます。 テンプレートを選択した後にく詳細モード>⇒くかんたんモード>に切り替える場合は、 「やり直し」をクリックすると「モード切替え」ボタンが押せるようになります。

今回は「かんたんモード」を例として説明します。

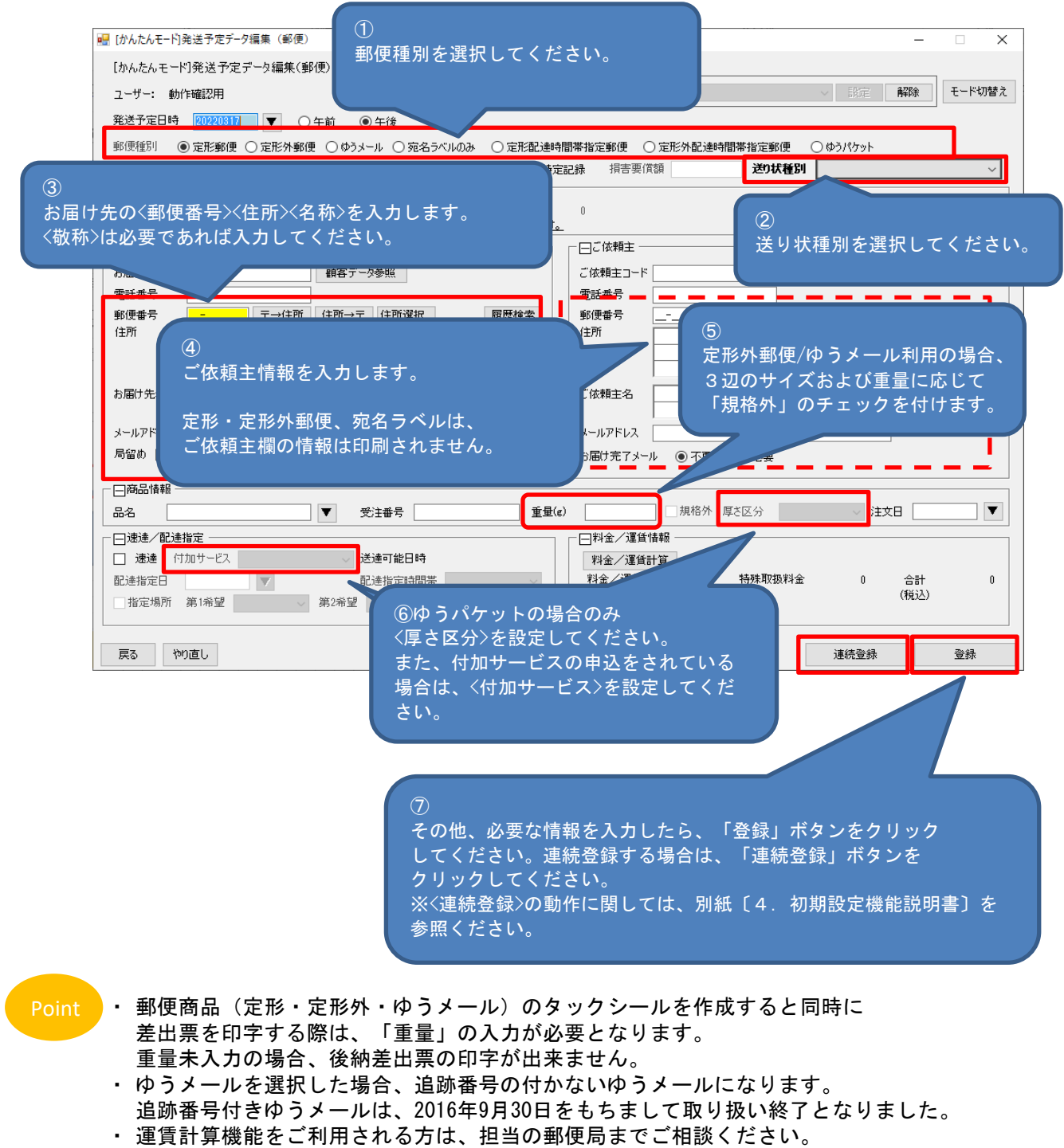

- 運賃を計算する場合は、重量の入力が必要です。
- ・ 「モード切替え」ボタンは、お客さまのご利用内容により表示されない場合があります。 ファンファン しゅう

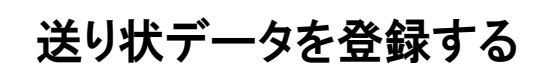

## 1-2 送り状データを入力する方法

- ゆうパケットのデータを登録する場合の注意事項
	- ① ゆうパケットのデータを登録する場合、厚さを指定する必要がございます。 厚さは、0.5cm~3.0cm超(※)まで0.5cm単位で設定いただくことが出来ます。 (※)3.0㎝超を選択する場合、指定場所ダイレクトの設定が必要になります。 ゆうパケットの指定場所ダイレクトサービスは、契約内容によって使用可否が変わります。 詳しくは、担当の集配郵便局までご相談ください。
	- ② データ取り込みをされている場合、取り込みデータに厚さ区分を追加していただき、 取り込みを行うか、厚さが一意であればフィルタの厚さ区分に固定値で設定することで 取り込みを行うことが出来ます。 取り込みデータに厚さ区分を追加する場合のコード値については、 〔8.入出力インターフェース仕様書 ⑦区分・種別コード一覧〕を参照してください。
	- ③ 品名が未入力の状態で「登録」ボタンを押すと右図のメッセージが出ます。 このまま印字することはできますが、品名が未記入の荷物は航空搭載 出来ない場合がありますので、ご注意ください。

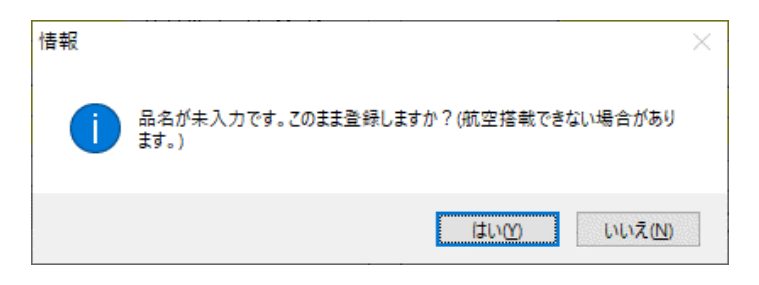

■ 定形外郵便のデータ登録時に表示するメッセージについて 規格外の重量で「規格外」のチェックが無い場合、以下のメッセージが表示されます。 規格外のデータとして登録する場合は「はい」をクリックして登録してください。 規格内の扱いとする場合は、重量を修正後、登録を行ってください。

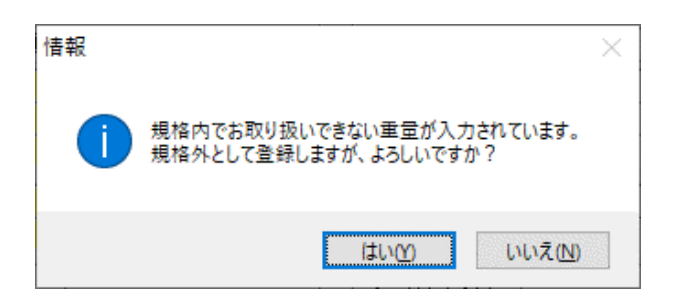

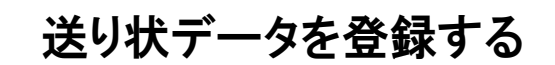

1-2 送り状データを入力する方法

(4) 顧客データや商品データを参照した登録

『詳細モード』、『かんたんモード』の画面では、登録してある顧客データを呼び出してデータを 登録することが出来ます。また、『詳細モード』画面では登録してある商品データを呼び出して 登録することが出来ます。

① 顧客データを呼び出す方法

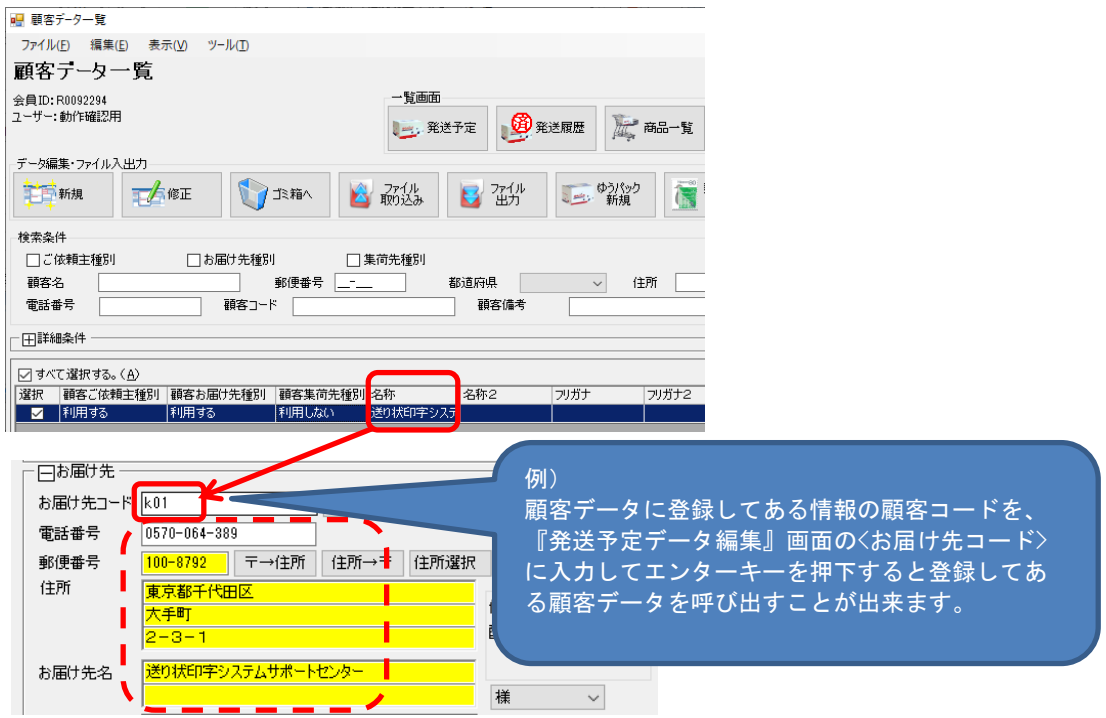

#### ② 商品データを呼び出す方法

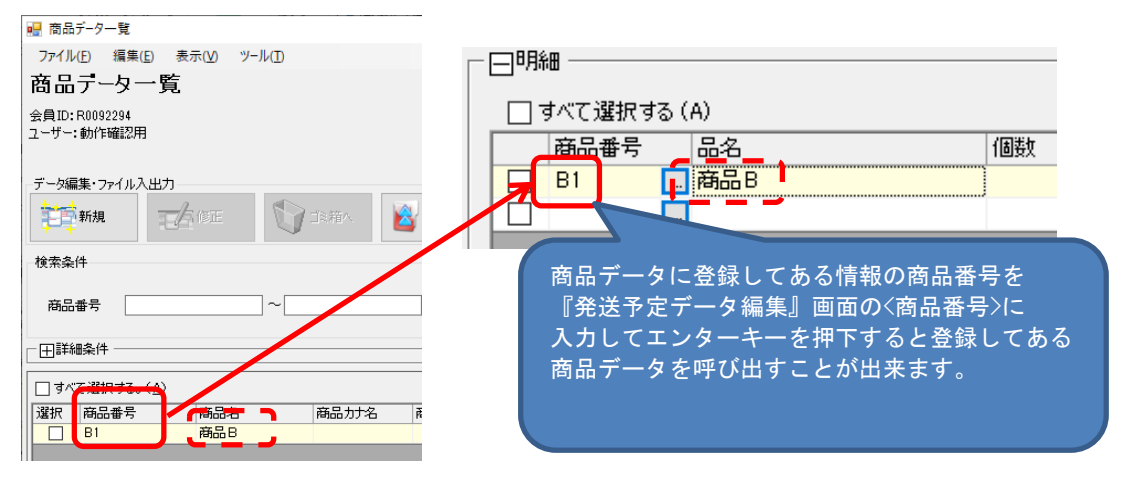

上記②は『ゆうパック新規登録』画面で<詳細モード>を設定している場合にご利用出来ます。

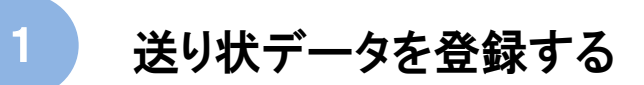

1-2 送り状データを入力する方法

- (5) リターンパックをご利用の場合
	- リターンパックの商品は、往路はゆうメール、復路は着払ゆうパックでの配送となります。 リターンパックは、着払の商品となりますので、ご依頼主、お届け先の設定にご注意ください。

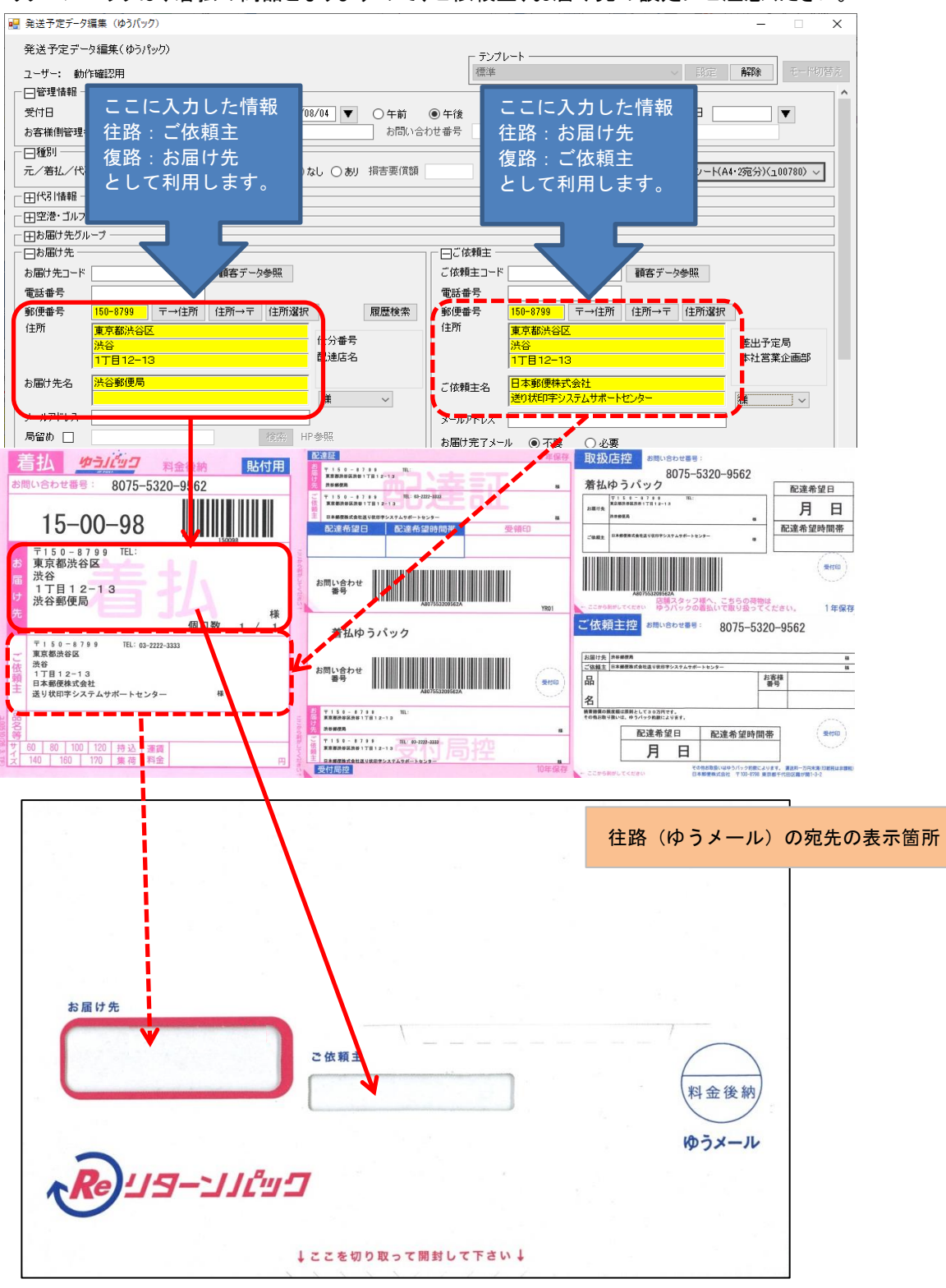

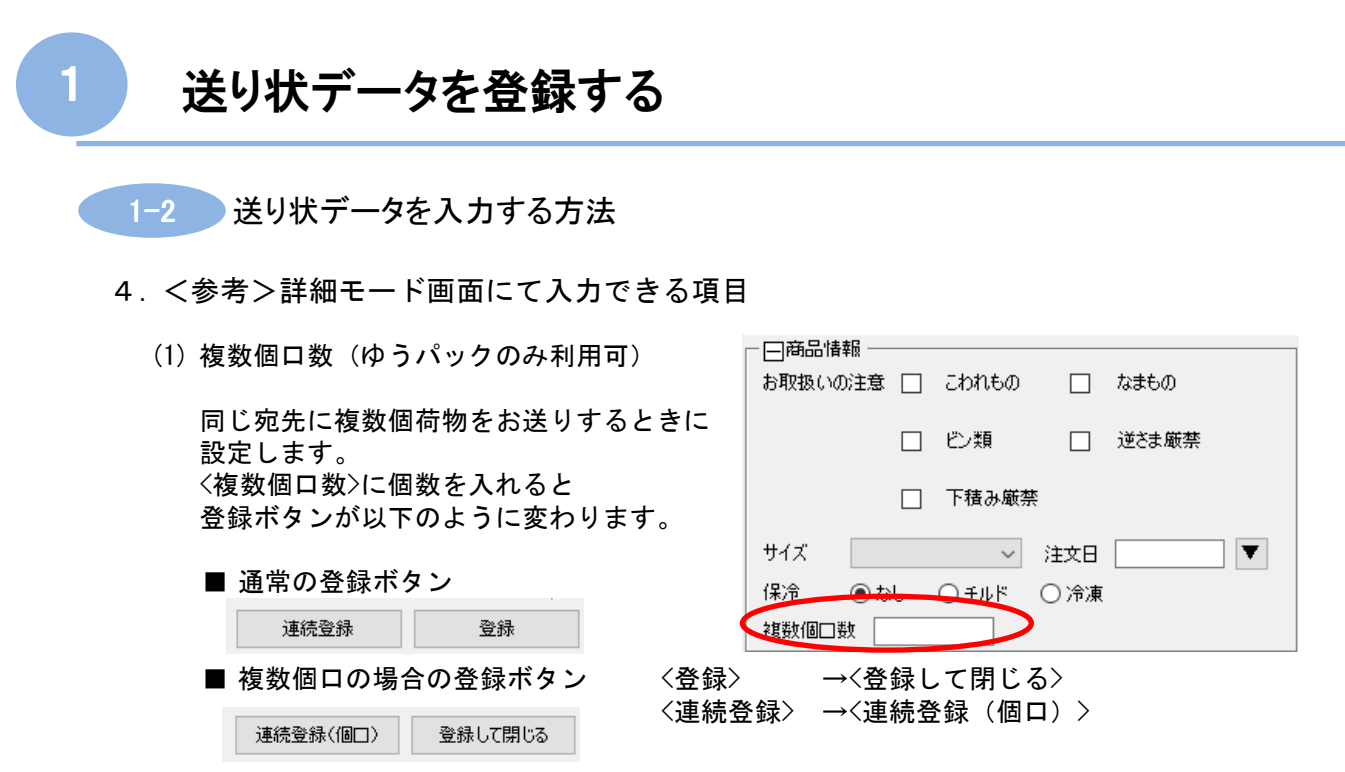

印刷したいデータが全て同じであれば、「登録して閉じる」をクリックしてください。 印刷したいデータの一部を変更したい場合は、「連続登録(個口)」をクリックすると、 2/●(個口分)の画面が開きますので、変更したい情報を入力して登録してください。 ※ 詳細は、本マニュアルの〔①1-5 複数個口のデータ登録〕をご覧ください。

(2) 明細(ゆうパックのみ利用可)

品名の情報を2行以上入れる場合に使用します。 <商品番号>欄の□ボタンをクリックすると、登録している商品情報を呼び出すこともできます。 入力した情報を削除したい場合は、削除したい行の左にある□にチェックを入れて、 「削除」ボタンをクリックすると消すことができます。 ※ 送り状によって印字できる品名の数が異なりますのでご注意ください。

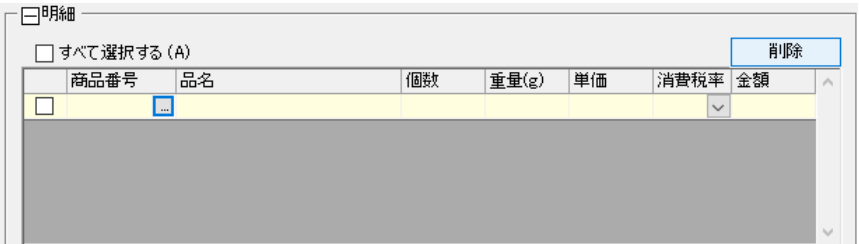

#### Note

一体型ラベル(ユ00520)、もしくは納品書を印刷する場合、消費税率を選択する事 によって、印字される商品がどの税率の対象商品かが分かるようになっております。 ※一体型ラベル(ユ00520)をご使用の際には、担当の郵便局へ申請が必要になります。

≪発送予定データ編集画面≫

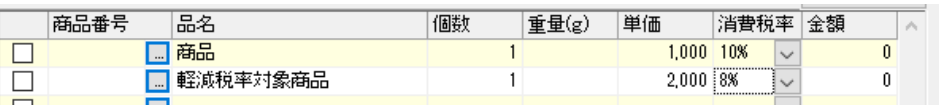

≪納品書イメージ≫

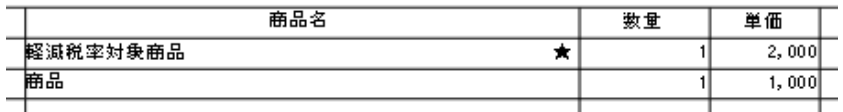

※★は軽減税率対象商品を表示 1-11

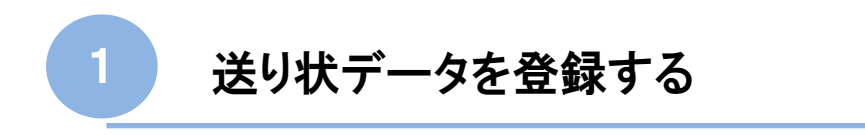

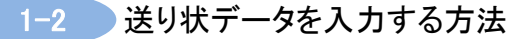

(3) セット商品情報(ゆうパック・郵便商品どちらも利用可)

予め登録しておいたセット商品を呼び出すことが出来ます。 セット商品については、本マニュアル〔⑥6-2 商品データの登録・修正・削除・検索の方法〕を 参照ください。 セット商品コードを入力、もしくは、「▼」ボタンをクリックしてセット商品を呼び出してください。

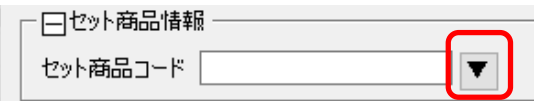

(4) お届け先グループ(ゆうパック・郵便商品どちらも利用可)

予め登録しておいたお届け先グループを呼び出すことが出来ます。 お届け先グループの登録方法等につきましては、本マニュアルの 〔⑥6-4 お届け先グループデータの登録・修正・削除・検索の方法〕を参照ください。 お届け先グループコードを入力、もしくは、「▼」ボタンをクリックしてお届け先グループを 呼び出してください。 お届け先グループを呼び出すと、お届け先欄がグレーアウトしますので、お届け先以外の 必要な情報を入力して登録して頂くと、お届け先グループに設定されている顧客すべての送り状が 作成されます。

日お届け先グループー 「▼」ボタンをクリックして <お届け先グループ>を選択出来ます。お届け先グループコード  $\blacktriangledown$ 

(5) フリー項目(ゆうパック・郵便商品どちらも利用可)

お客さまで任意の情報を入力いただける欄です。 こちらの項目の内容を印字するには別途設定が必要です。 本マニュアルの〔⑨9-2 画面の構成と操作方法(簡易編集)〕を参照ください。 ※ 送り状の種類によってはフリー項目を設定・印字できない場合もございます。

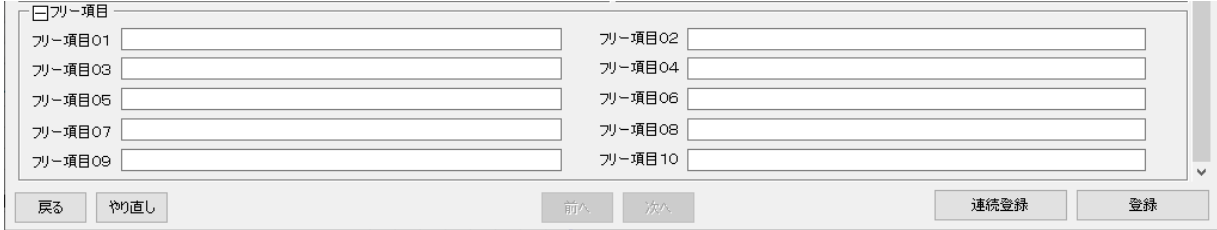

(6) 空港・ゴルフ・スキー(ゆうパックのみ利用可)

空港ゆうパック、またはゴルフ・スキーゆうパックラベルを作成される際に入力する項目です。 ※ 印字できる送り状は限られますのでご注意ください。 ※ プレー日、搭乗日は<送達可能日時>よりも後の日付を設定してください。 ※ 往復の送り状種別を選択する場合は、先に復路集荷日の設定が必要です。

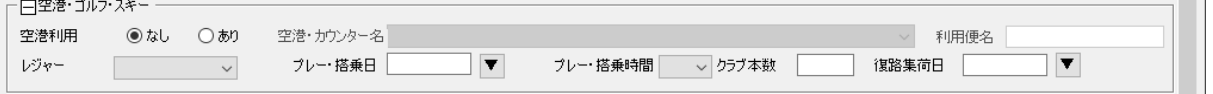

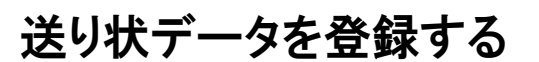

## 1-3 登録した出荷データをコピーして新たに登録する方法

登録した出荷データをコピーして、発送予約データ一覧にデータを作成する場合、<複写機能>を 使用します。<コンビニ受取用ゆうパックシート無地(A4・2宛分)(ユ00783)>の送り状を ご使用の場合は、複写機能はご利用出来ません。

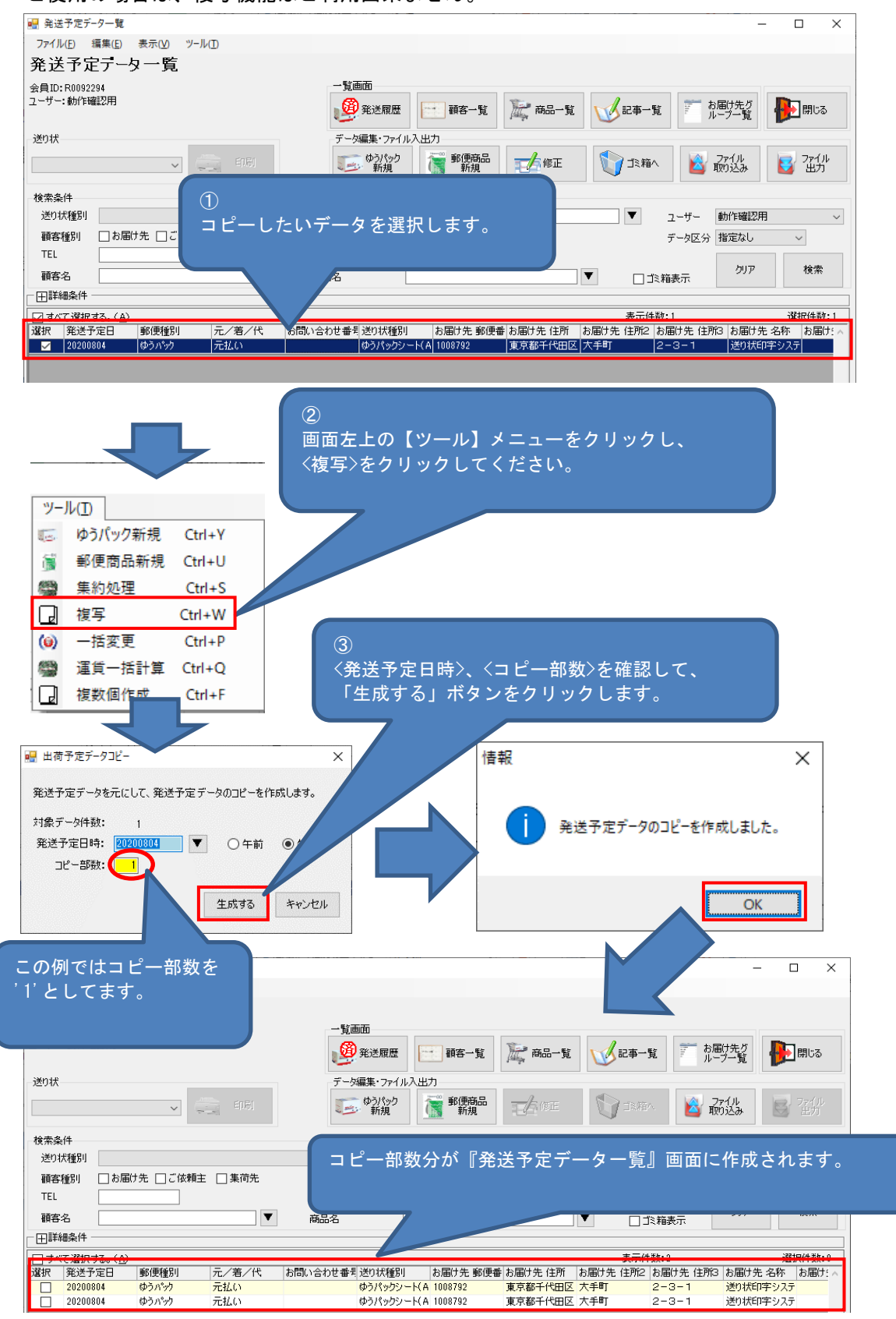

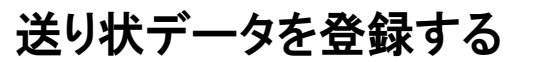

1-3 登録した出荷データをコピーして新たに登録する方法

≪例≫複数件コピーした場合

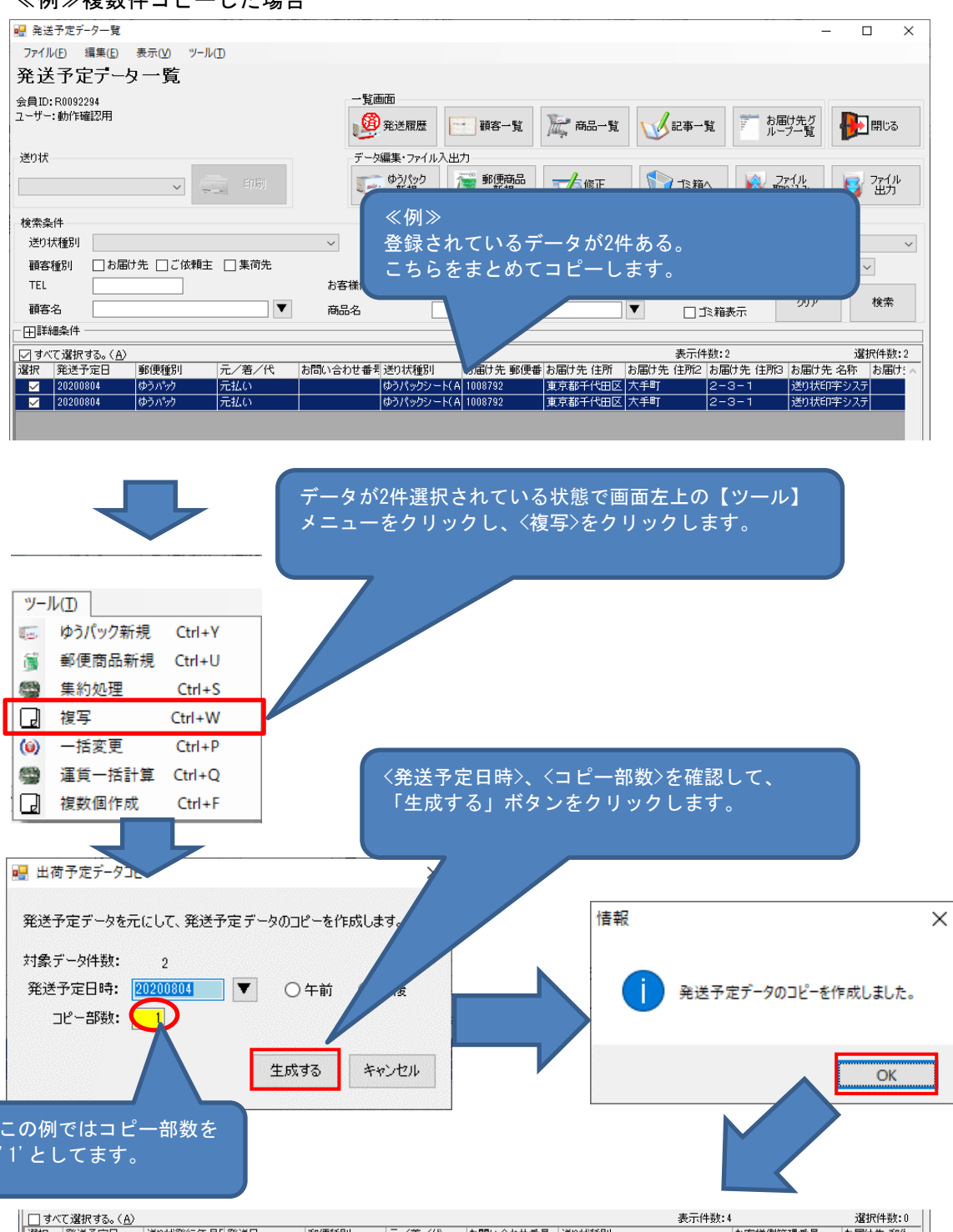

 $20200814$ ーラント<br>ゆうパックシート(A4・2宛分)(100780) 12345 元払い 1008792 ゆうパック г 20200825 ゆうパック 元払い かうパックシート(A4·25E分)(100780) 1008792 12345 Г Ē 20200825 ゆうパック 元払い (ゆうパックシート(A4·2宛分)(100780) 12345 1008792 20200825 ゆうパック 元払い (ウラパックシート(A4・29世分)(100780) 12345 1008792 4件分のデータが出来上がります。

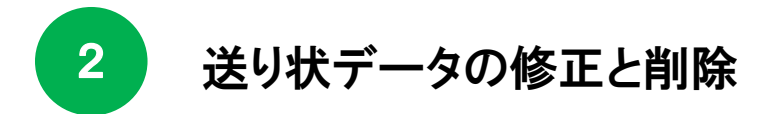

1. 登録したデータの修正

『発送予定データ一覧』画面にて、修正したいデータを選択し、「修正」ボタンをクリック してください。修正するデータをダブルクリックする方法でも画面を開けます。 ※ 出荷先連携機能の受信設定をされている場合は、修正は行えません。

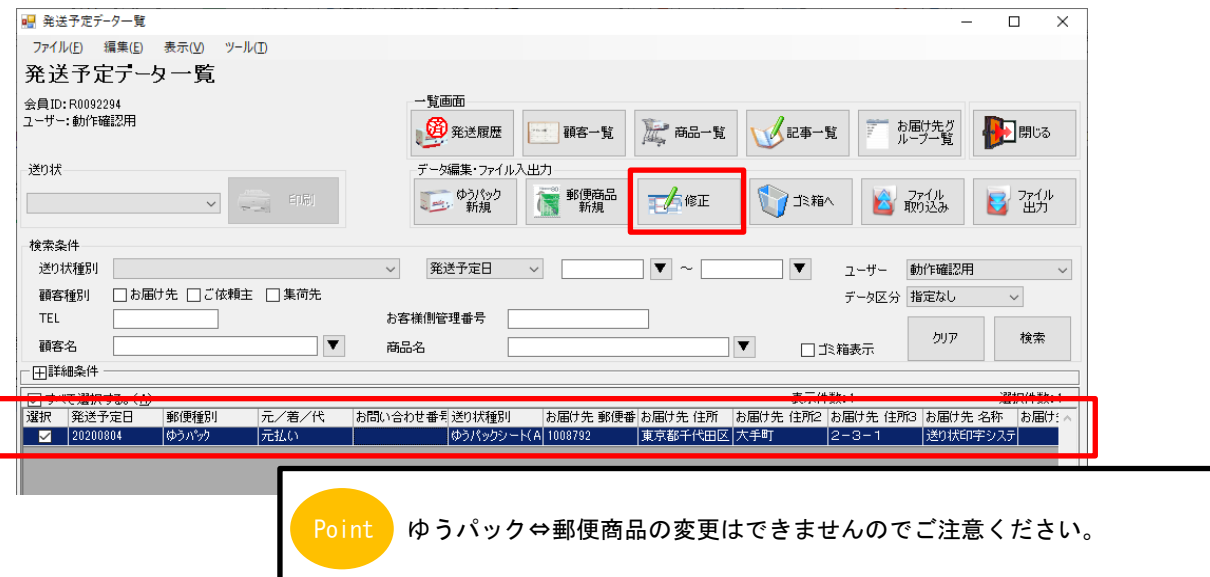

#### 修正したい箇所を修正します。修正が終わりましたら、「登録」ボタンをクリックし、 「戻る」ボタンをクリックすると一覧に戻ります。

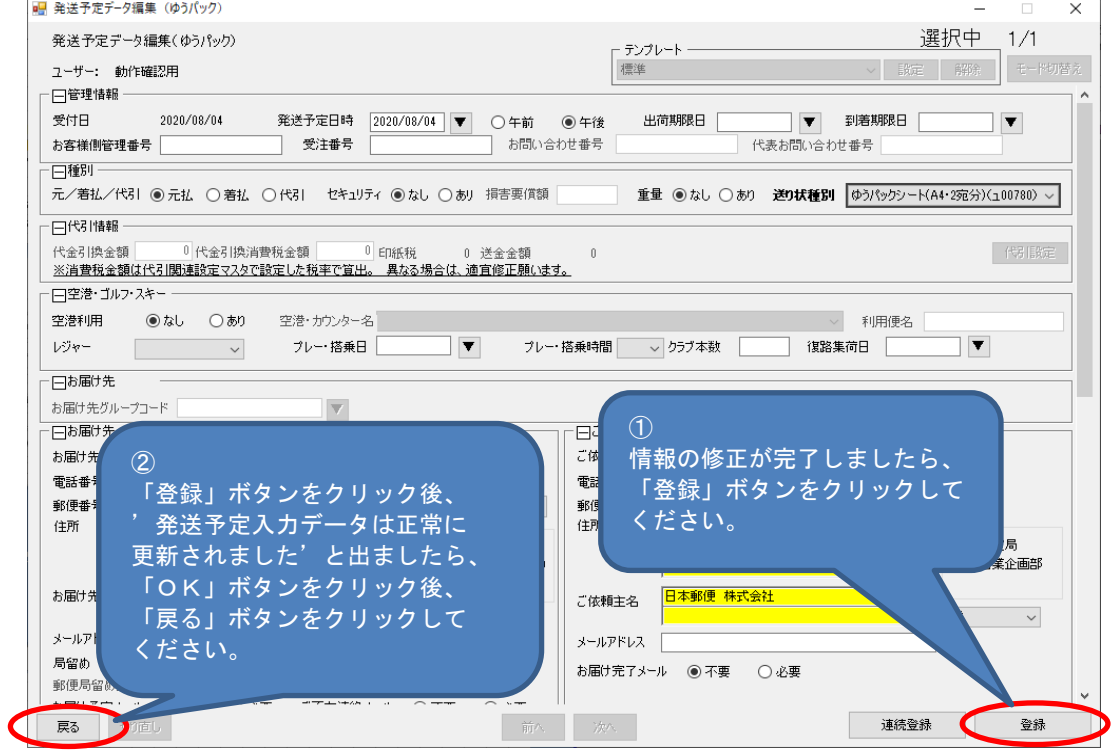

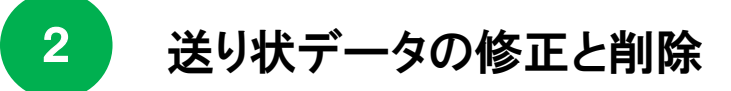

- 2-1 登録したデータの修正と削除方法
- 2. 登録したデータをゴミ箱に入れる

登録したデータのうち不要となったデータはゴミ箱に入れることが出来ます。 『発送予定データ一覧』画面にて該当のデータを選択し、「ゴミ箱へ」ボタンをクリックします。 ※ 印刷したデータをゴミ箱に入れる場合は、『発送履歴データ一覧』画面から同様の作業を 行ってください。

**Point** 

『発送履歴データー覧』画面からゴミ箱に入れたデータは元に戻せません。 ゴミ箱に入れる際にはくれぐれもご注意ください。

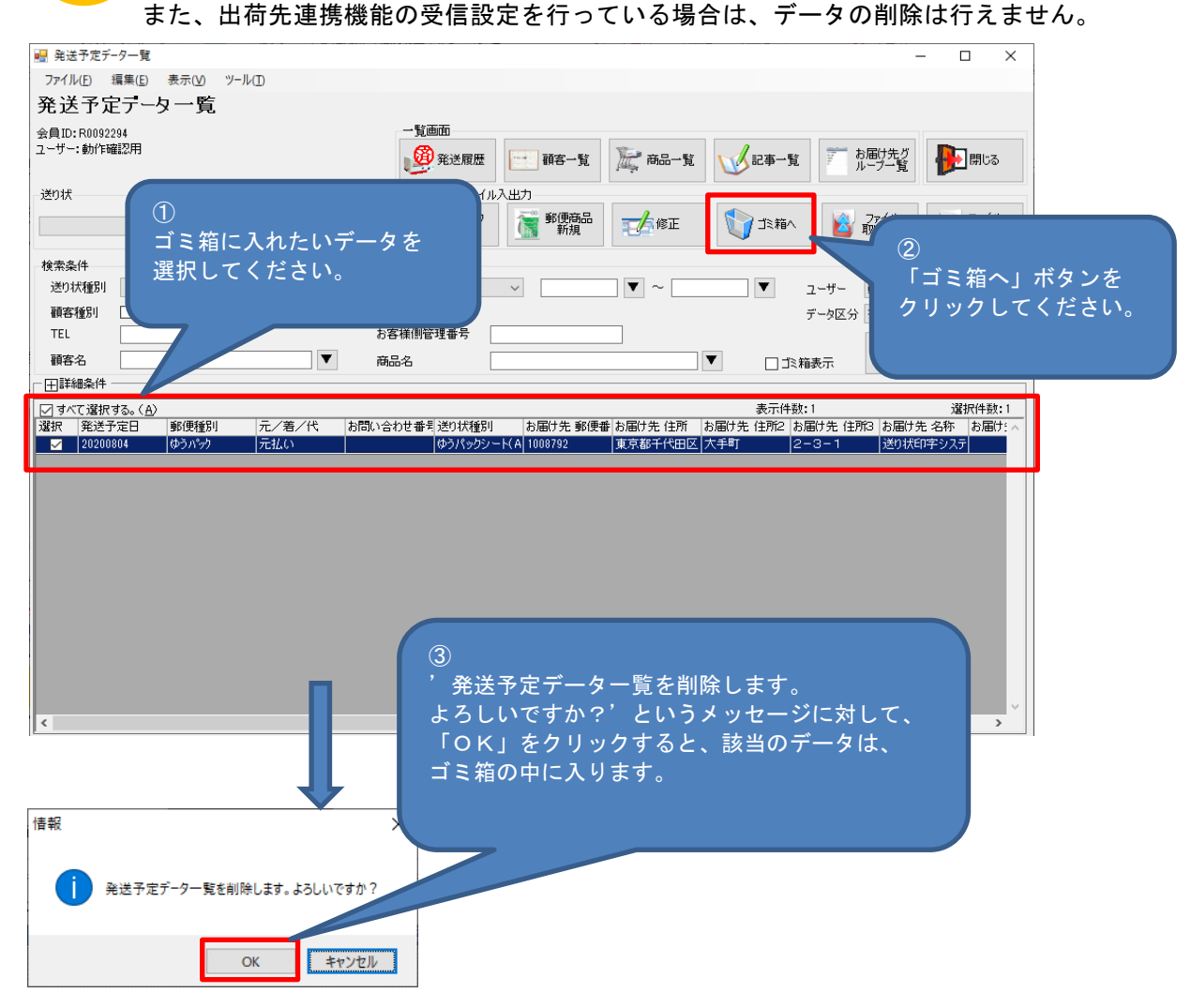

Point

ゴミ箱の中にデータを入れても、ゆうパックプリントRのソフトから削除されてはいません。 ゴミ箱の中に大量のデータが入っていると、データベースの容量が大きくなり、 操作速度や通信速度が遅くなってしまう可能性がございますのでご注意ください。 ゴミ箱の中のデータを消すには、本マニュアル〔②2-1 5.ゴミ箱から消す〕を 参照ください。

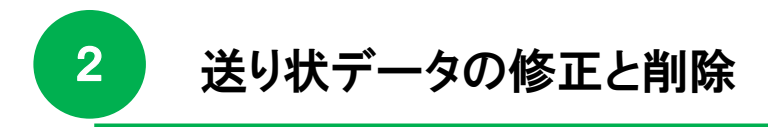

3.ゴミ箱に入ったデータを確認する

ゴミ箱の中に入ったデータを確認します。 <ゴミ箱表示>にチェックを入れて、「検索」ボタンをクリックします。

印刷後のデータが入っている『発送履歴データ一覧』画面のデータは、 ー度ゴミ箱に入れると元に戻せませんので、ご注意ください。 Point

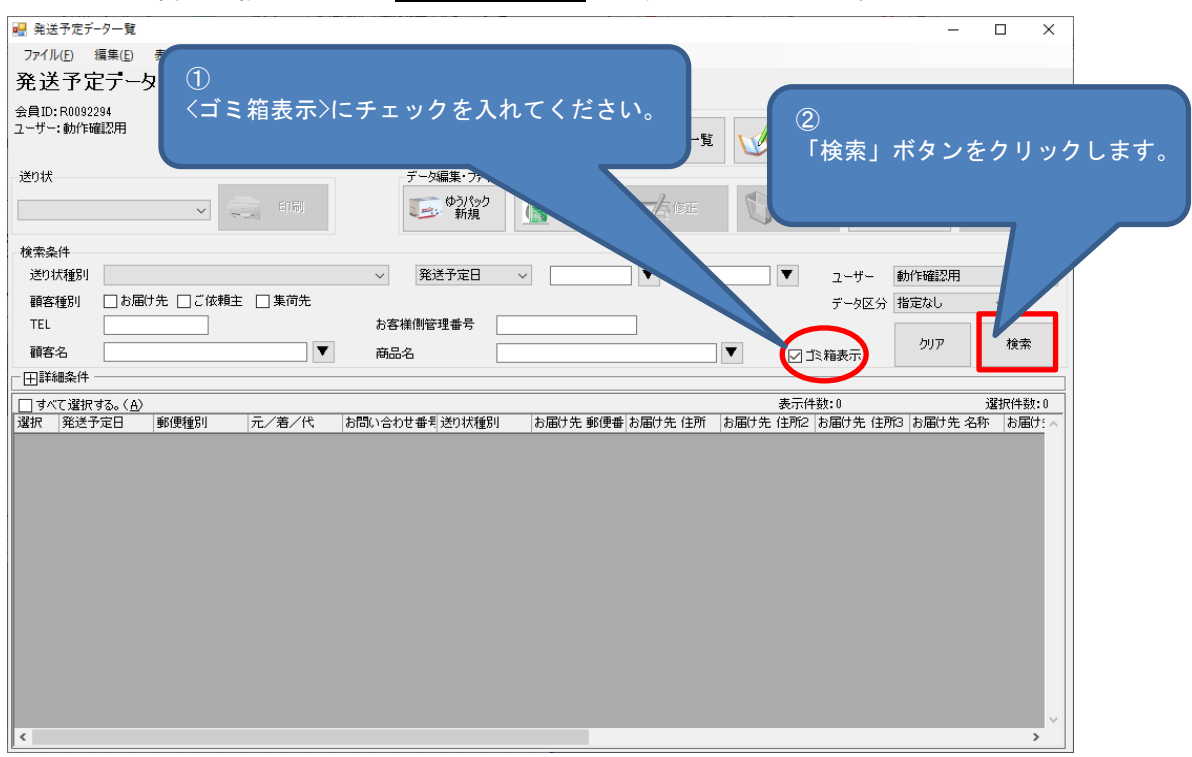

#### ゴミ箱の中に入っているデータを確認する事が出来ます。

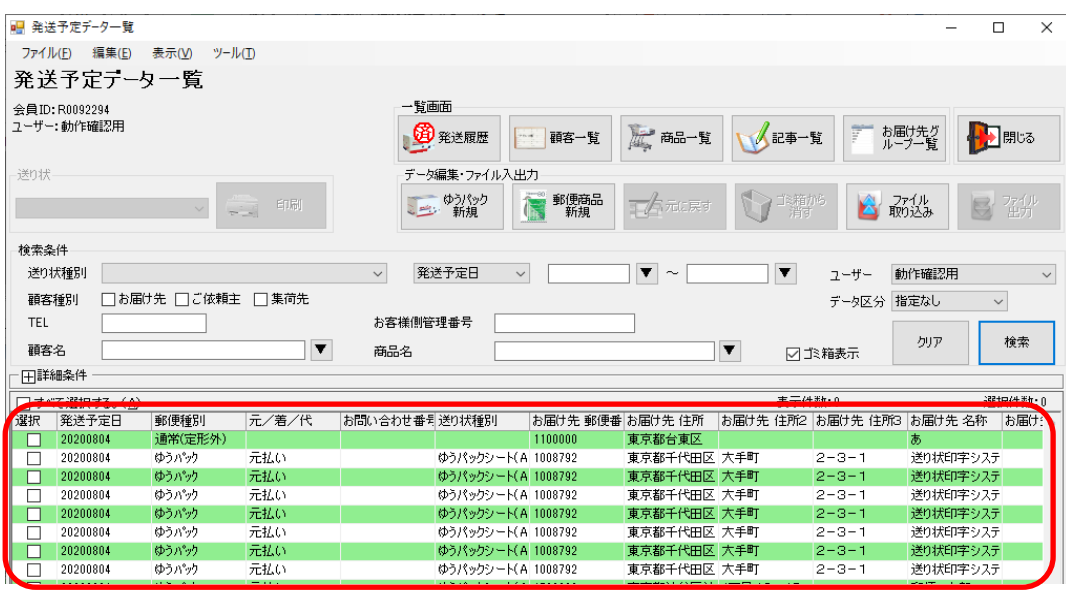

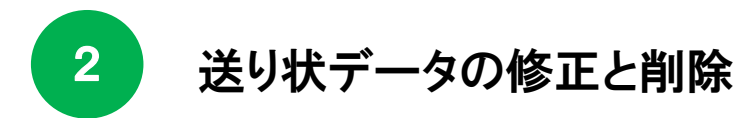

4.ゴミ箱に入ったデータを復活させる

誤ってゴミ箱に入れてしまった情報をゴミ箱から戻す方法がございます。(発送予定データに限る) <ゴミ箱表示>にチェックを入れて、「検索」ボタンをクリックします。

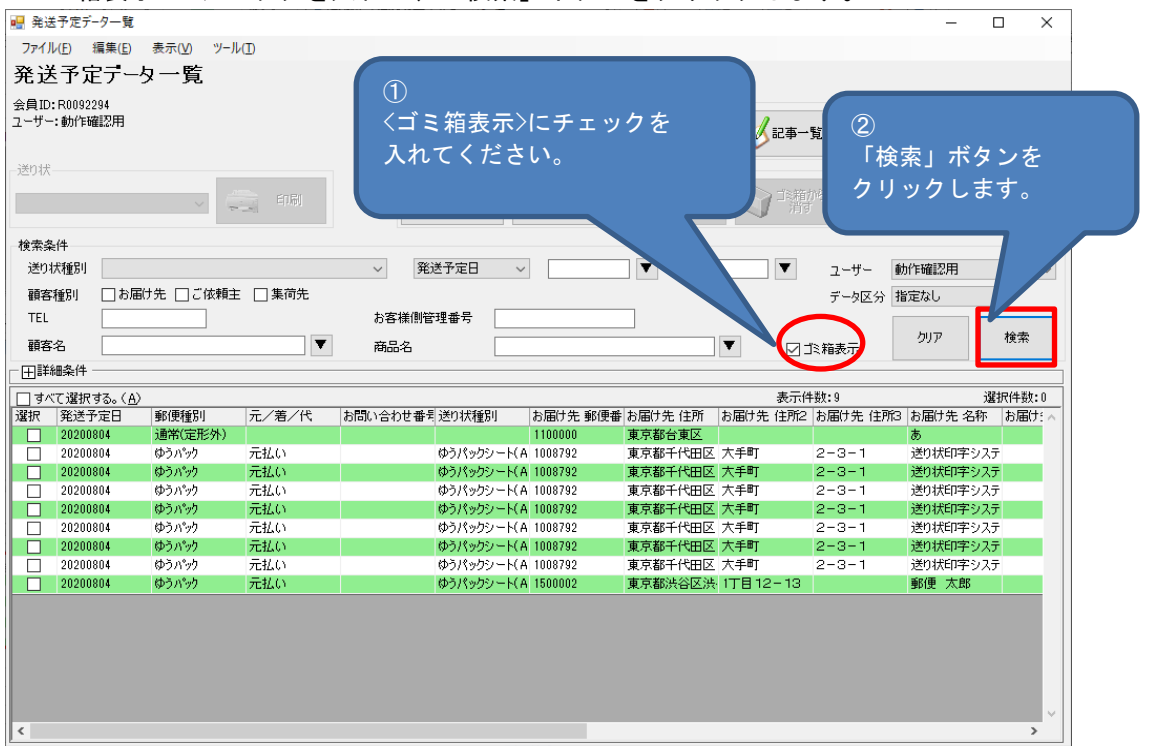

ゴミ箱の中から復活させたいデータを選択し、「元に戻す」ボタンをクリックすると、元に戻せます。

印刷後のデータが入っている発送履歴データ一覧のデータは、 ー度ゴミ箱に入れると元に戻せませんので、ご注意ください。

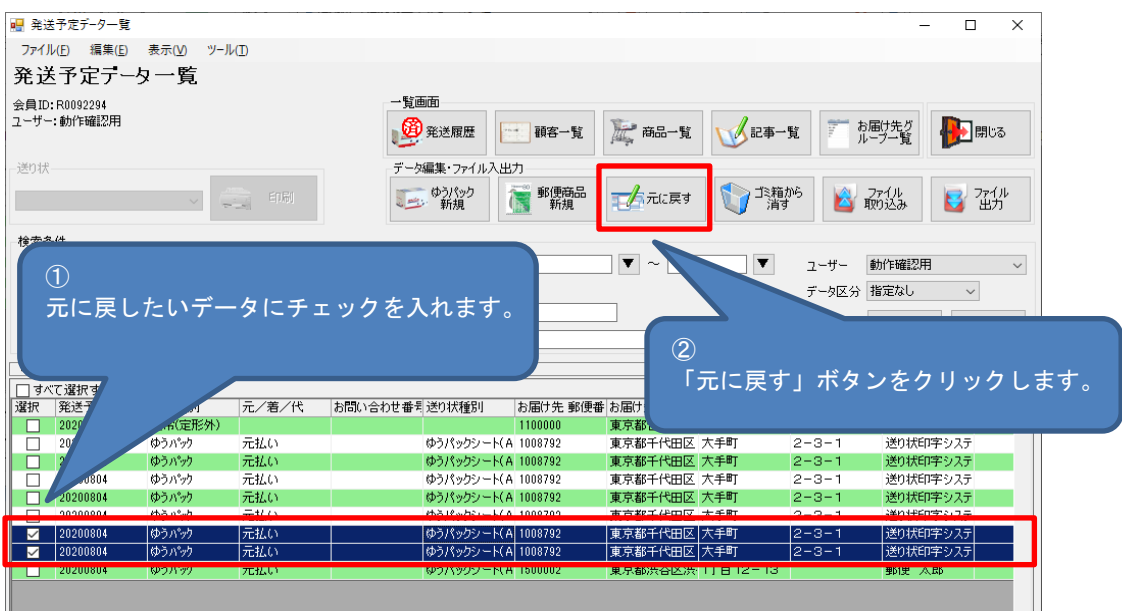

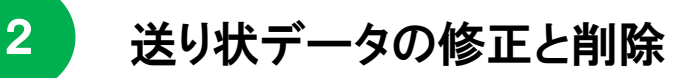

5.ゴミ箱から消す

ゴミ箱に入っているデータを消す方法です。

ゴミ箱の中に大量のデータが入っていると、データベースの容量が大きくなり、操作速度や通信速度が 遅くなってしまう場合がございます。その場合は、ゴミ箱に入っているデータを削除して下さい。

<ゴミ箱表示>にチェックを入れて、「検索」ボタンをクリックします。

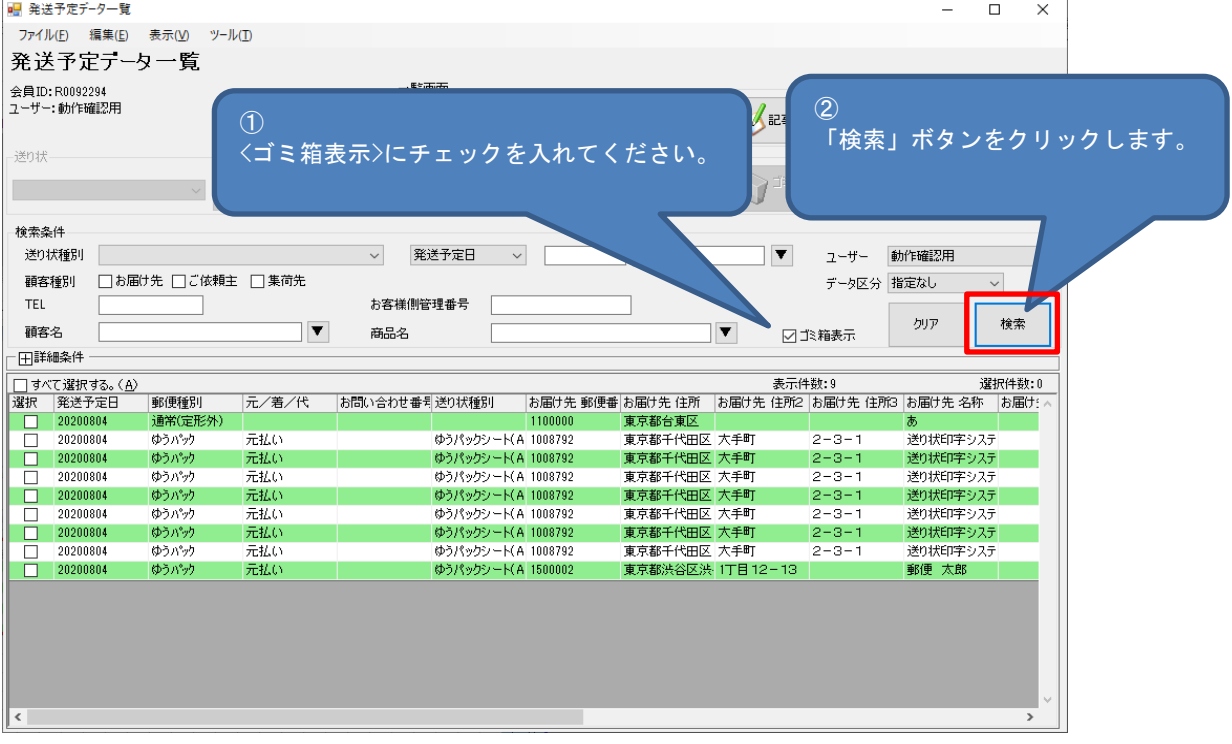

ゴミ箱から消したいデータを選択し、「ゴミ箱から消す」をクリックしてください。

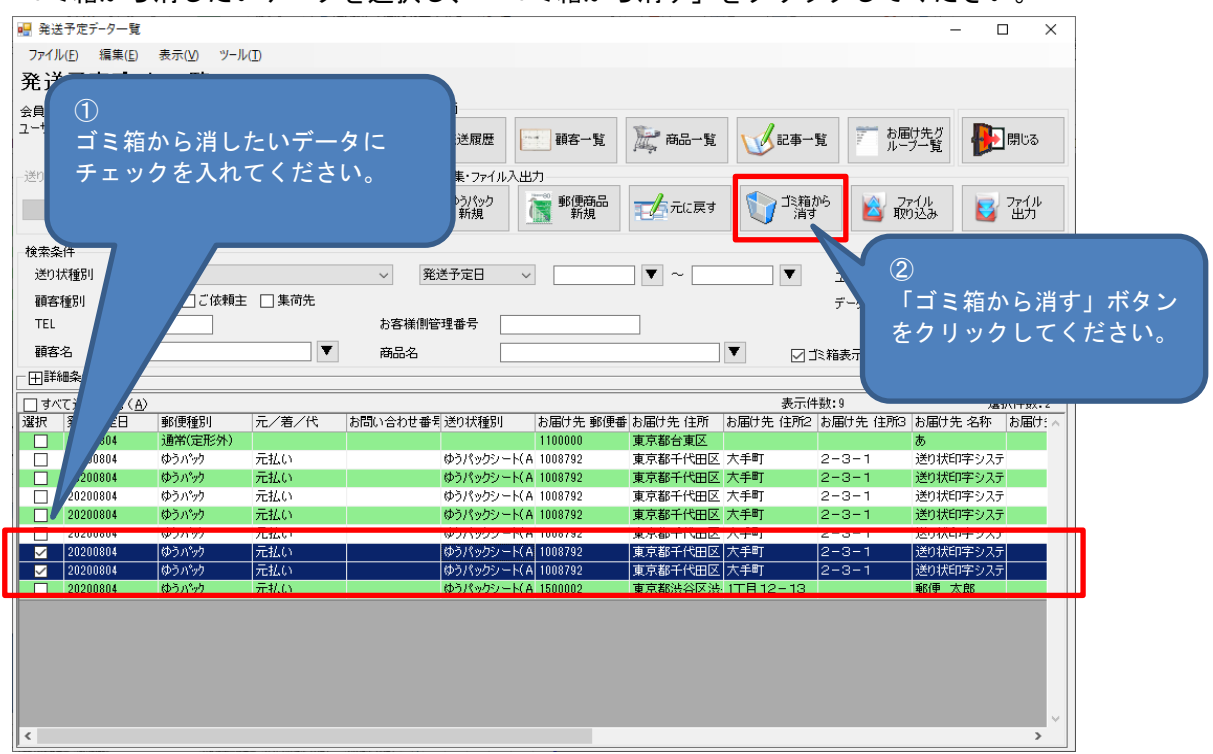

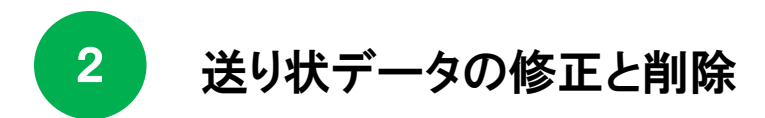

'ゴミ箱内から消すと元に戻せなくなりますが、よろしいですか?'と出ますので、 問題なければ、「OK」ボタンをクリックしてください。

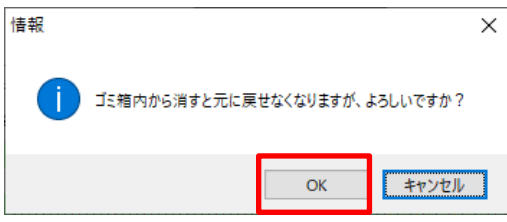

#### ゴミ箱からデータが無くなります。

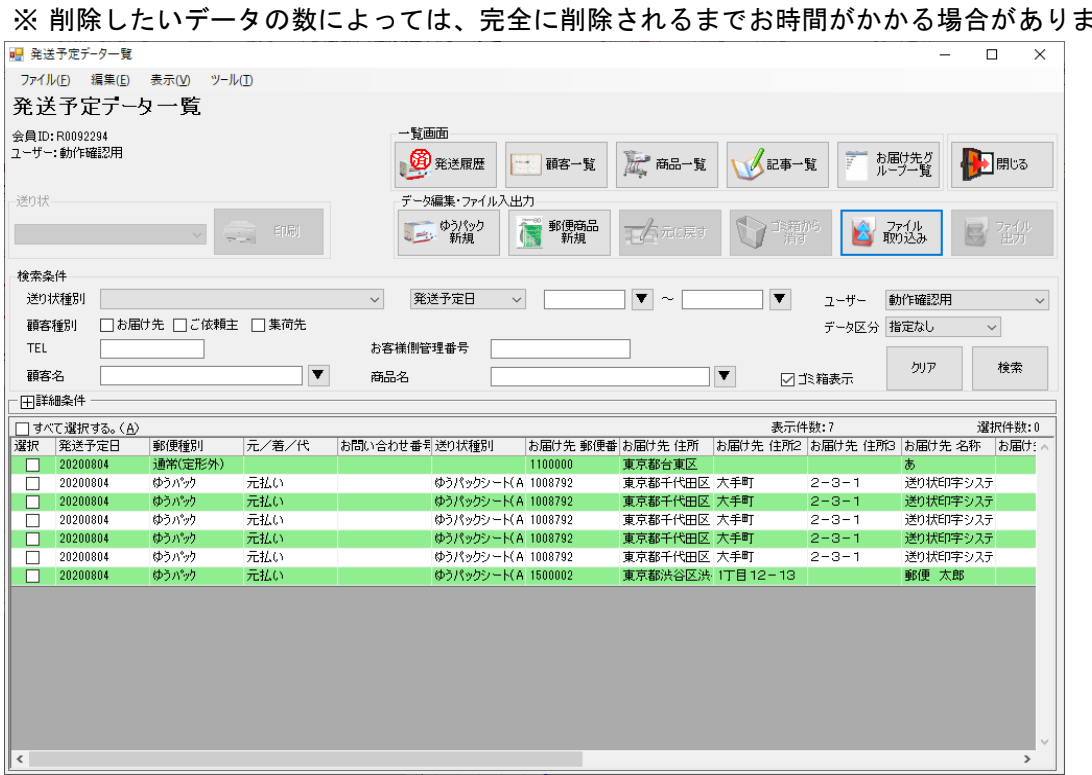

※ 削除したいデータの数によっては、完全に削除されるまでお時間がかかる場合があります。

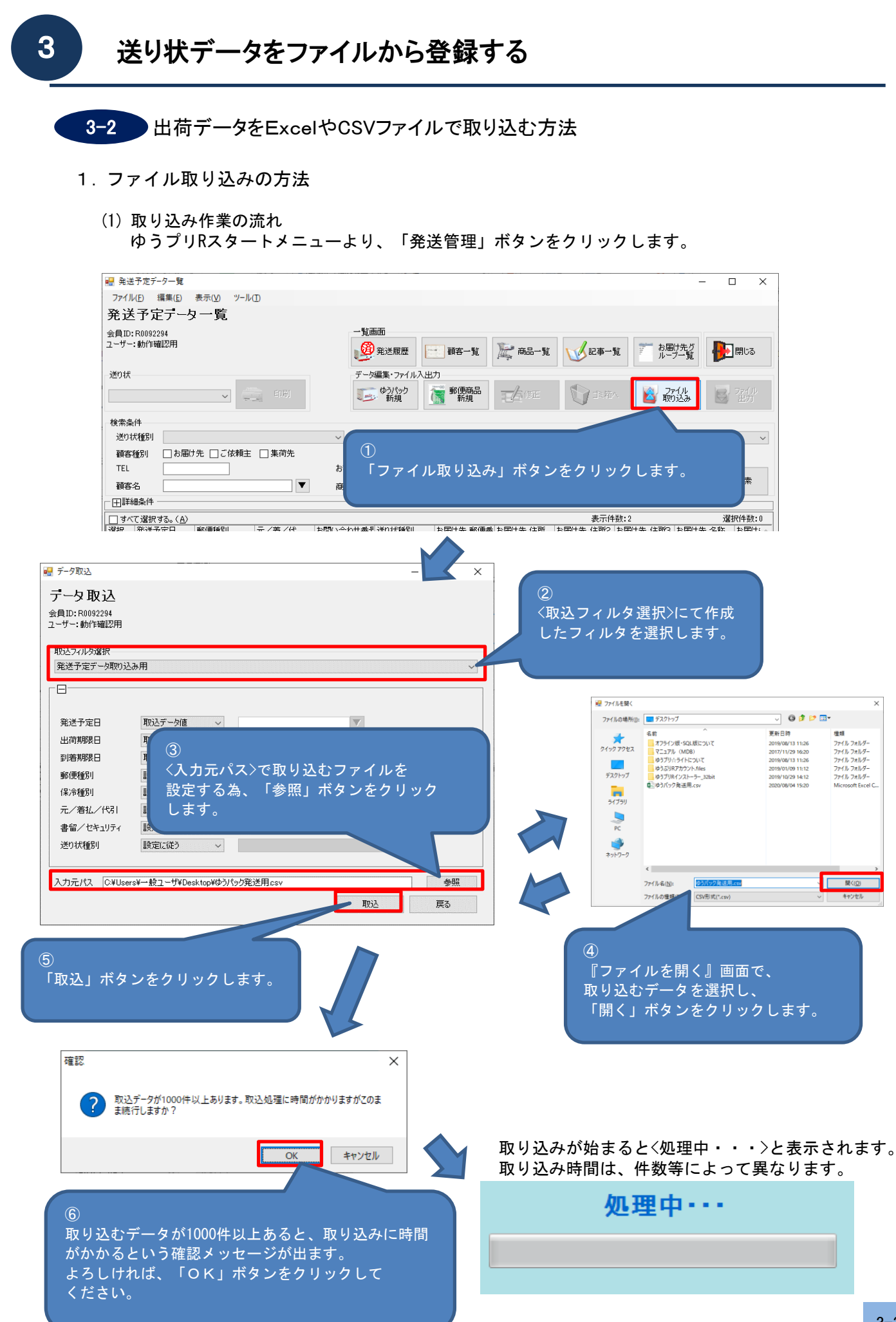

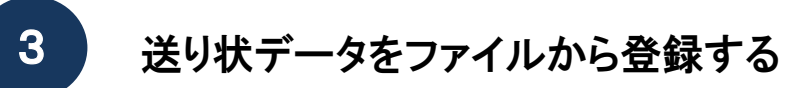

3-2 計備データをExcelやCSVファイルで取り込む方法

正常に取り込み処理が完了すると『データ取込処理結果』画面が表示されます。 エラーが発生せずに取り込み出来ましたら「閉じる」ボタンをクリックします。

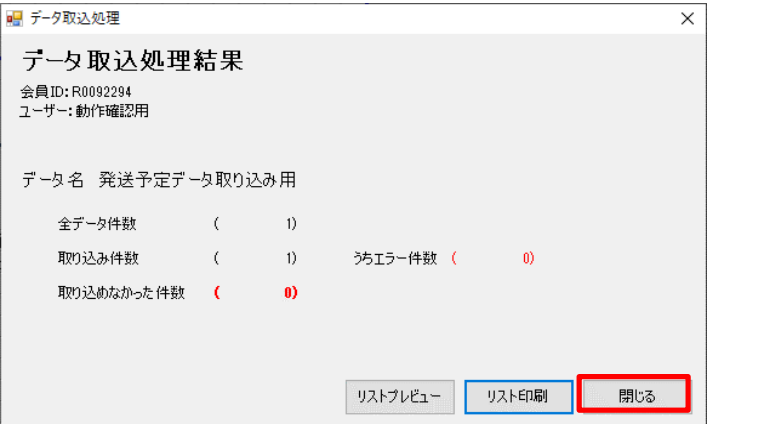

『発送予定データ一覧』画面に取り込みを行ったデータが表示されます。

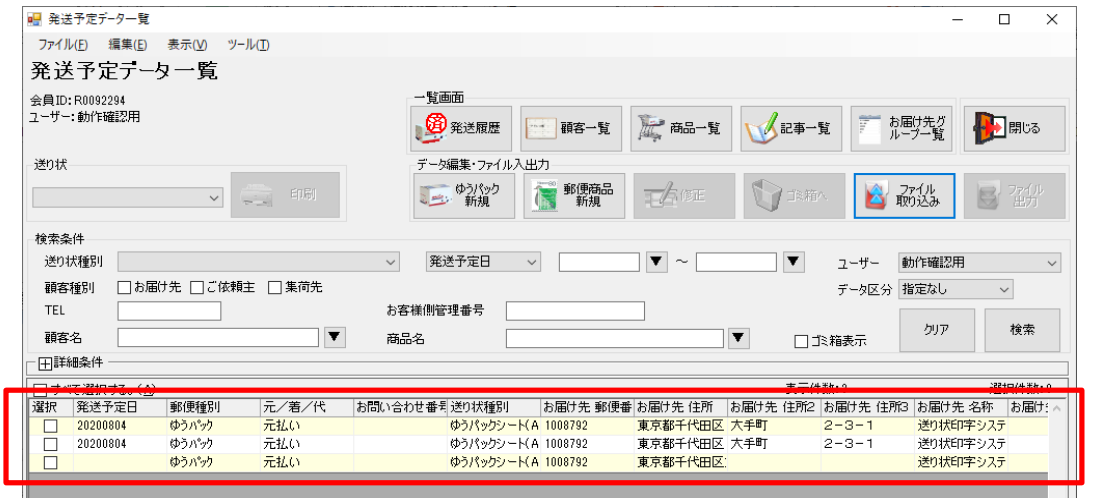

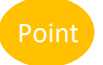

① 外部データから取り込んだ情報には運賃の計算がされておりません。 取り込んだ情報の運賃計算を行いたい場合は、計算したいデータをすべて選択し、 【ツール】メニューより、<運賃一括計算>をクリックしてください。 ※ ゆうパックの運賃の表示は、別途申請が必要です。 (郵便商品の運賃の表示は申請は不要で計算する事ができます。基本運賃での表示となります。) 詳しくは、担当郵便局までご相談ください。

② 取り込みされる順番は、基本取り込みファイル内のデータ順になりますが、 取り込みするデータに複数個口のデータが含まれている場合、このデータについては、 データの分割処理を行うため、データの順ではなく、最後に取り込まれます。

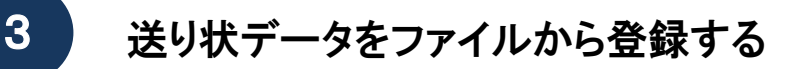

- 3-2 H荷データをExcelやCSVファイルで取り込む方法
	- (2) テンプレートを設定している場合のデータ取り込みについて 発送予定データ編集画面でご依頼主や商品データ等を初期表示するテンプレートを設定している場合、 出荷データを取り込みしますと、取り込みデータが優先され、テンプレートの初期設定は 利用されませんのでご注意ください。

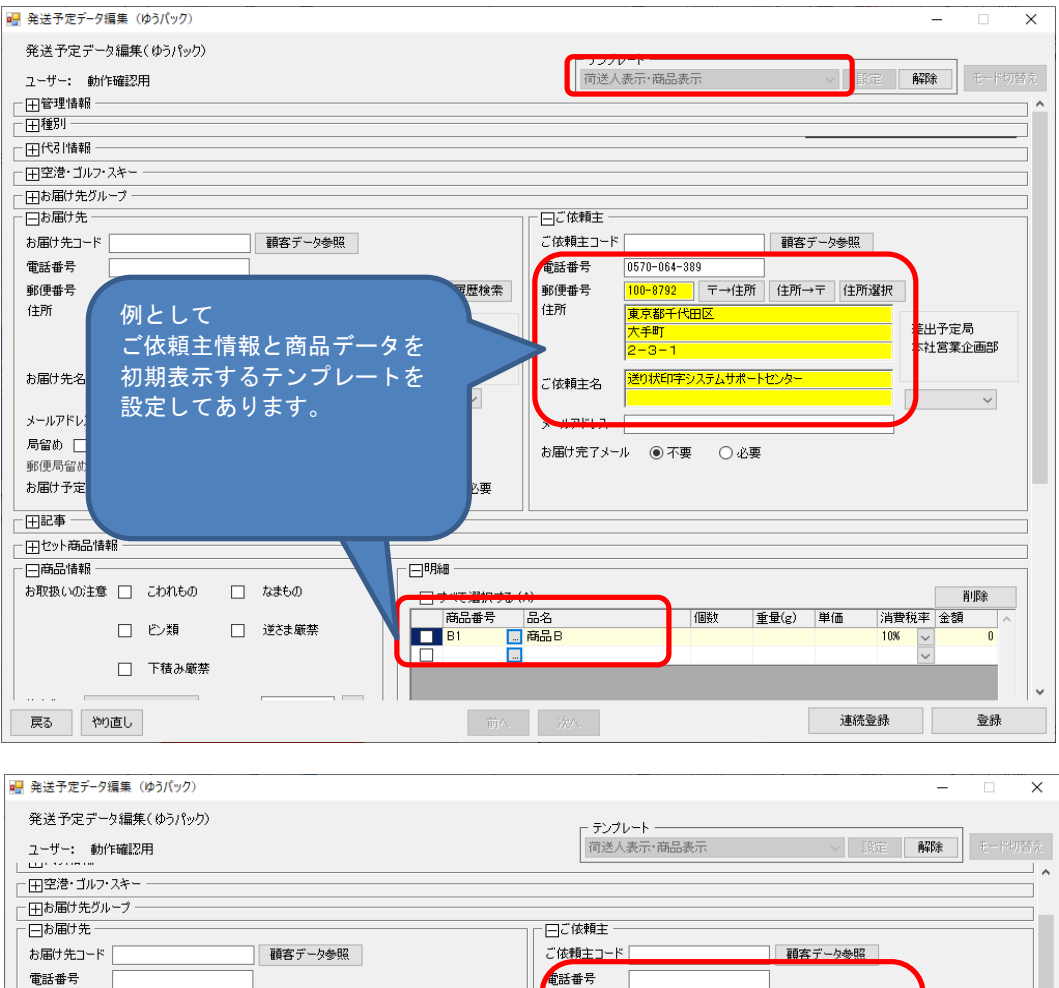

郵便番号 履歴検索 郵便番号 〒→住所 住所→〒 住所選択 住所 住所 出乎定局 。<br>社営業企画部 テンプレートで設定してある場合でも、 (体辅主名 ご依頼主と商品は取り込みしないと空 マールアドレス 欄になってしまいます。 お届け完了メール ◎不要 ○必要 テンプレートは直接入力する場合のみ 有効になります。 。<br>要 すべて選択する (A) 削除 **清費税率 金額** 重量(g) 単価 nnillis. □ む類 □ 逆さま厳禁 10% ╞ □ 下積み厳禁 サイズ → 注文日 ■ ■ ■ ■ 保冷 ◎なし ○チルド ○冷凍 2個活動/国口工活動 連続登録 登録 戻る 物直し

データ取り込み時、ゆうパックのデータについてはご依頼主情報が必須となっておりますので、 テンプレートでご依頼主情報を設定してある場合でも、取り込みデータにご依頼主情報を設定して 取り込みする必要があります。

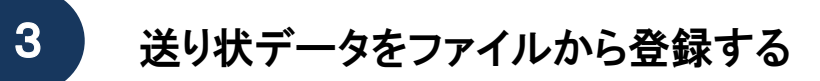

3-4 データ取り込み時の動作について

ゆうプリRで外部データを取り込んで登録する場合、取り込みするファイルの郵便番号や住所の 設定状況により取り込み結果が異なります。 詳しくは、本マニュアル〔③3-6 郵便番号と住所の設定による取り込み結果〕を参照してください。

1. 郵便番号が存在しない番号だった場合の動作

データを取り込む際に、ファイル内の郵便番号が存在しない郵便番号だった場合、住所がどのように 記載されているかによって、動作が異なります。

(1) 住所から郵便番号が判別できる場合

外部データに保存されている郵便番号が存在しない番号でも、住所から郵便番号が判別できる場合、 データの取り込み上はエラーとなりますが、正しい郵便番号に変更されます。

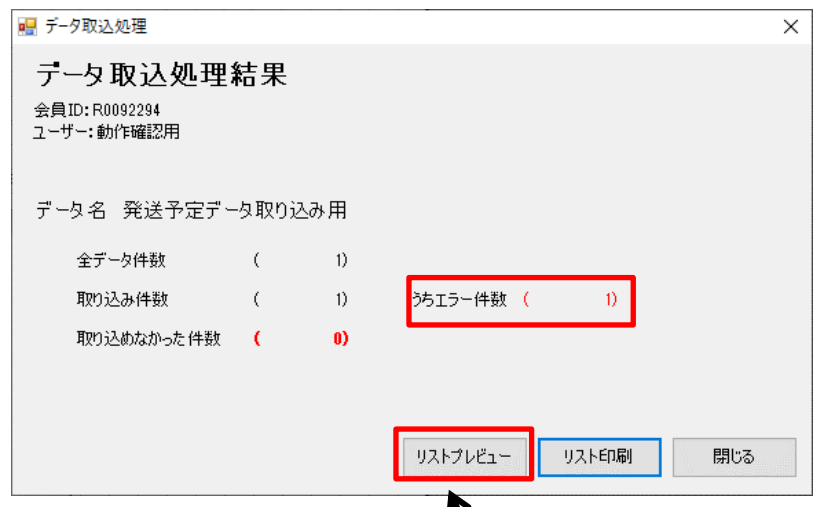

上記のような結果になった場合は、「リストプレビュー」ボタンをクリックすると、 エラー情報が判明します。

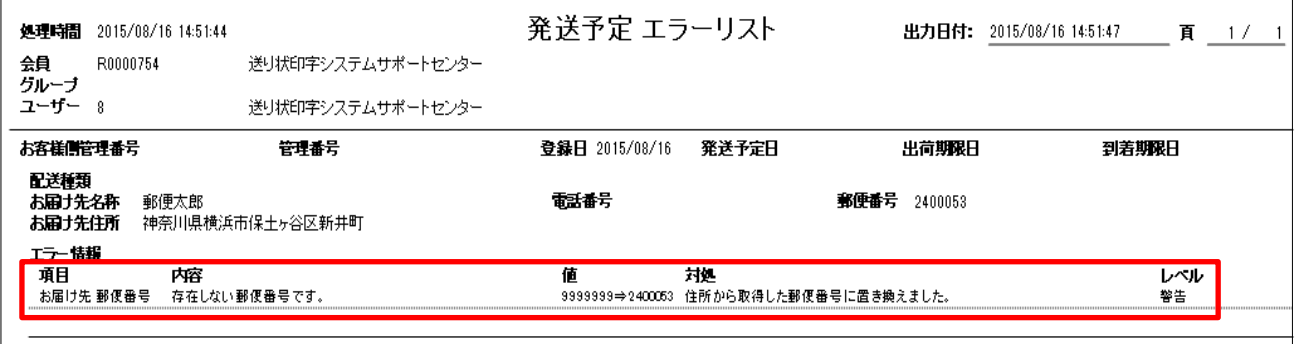

上記のように取り込まれた郵便番号が存在しない郵便番号であった場合、 住所から取得した郵便番号に置き換えられます。

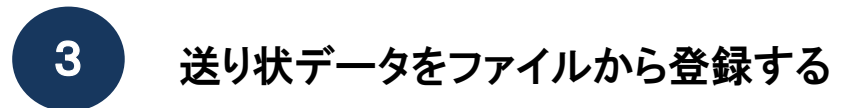

3-4 データ取り込み時の動作について

(2) 住所から郵便番号が判別できない場合

外部データに保存されている郵便番号が存在しない番号で、更に住所から郵便番号が割り出せ 無い場合、取り込むことはできますが、郵便番号がクリアされて取り込みます。

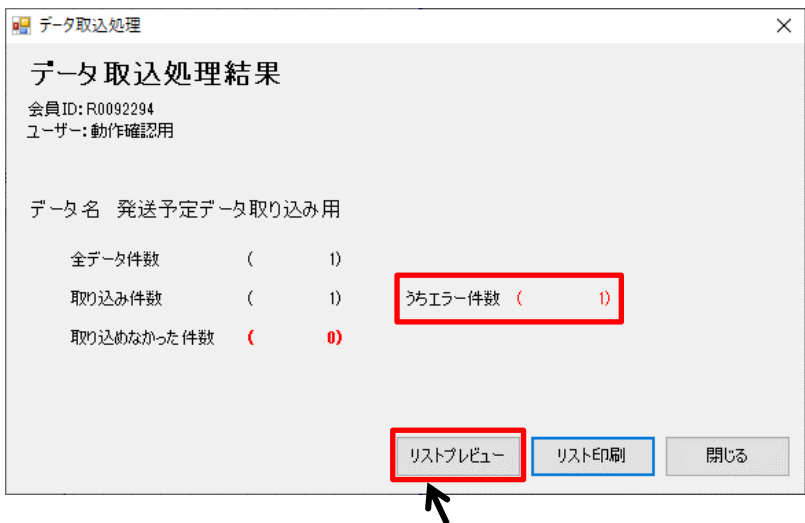

上記のような結果になった場合は、「リストプレビュー」ボタンをクリックすると、 エラー情報が判明します。

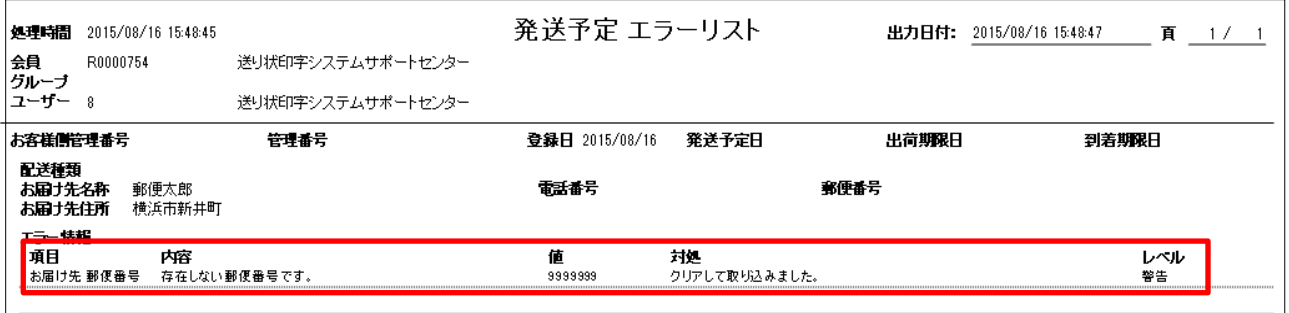

上記のように郵便番号が存在しない上に、住所の<市>や<区>が抜けていて、

郵便番号の検索ができない場合、クリアして取り込みされます。

郵便番号がクリアして取り込まれたデータは、赤色表示されますので、このままでは印刷ができません。 赤色表示されたデータを選択し、「修正」ボタンをクリックすると編集画面が開きますので、 こちらで修正を行ってください。

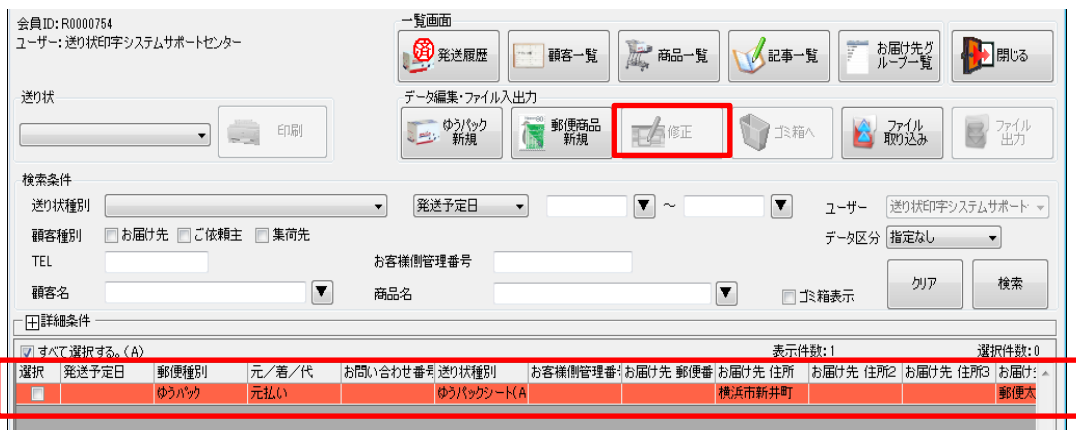

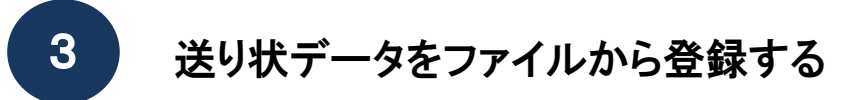

3-4 データ取り込み時の動作について

(3) 郵便番号が取り込みファイルに無いデータの場合

外部データの郵便番号の項目が空欄でも、住所から郵便番号が判別できる場合、 自動的に住所から郵便番号が払い出されます。 その為、取り込み結果は、エラー無しとなります。

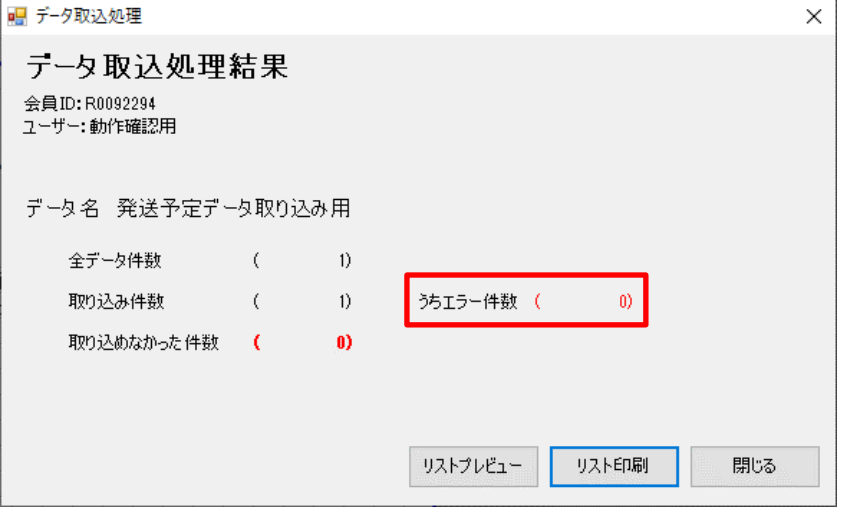

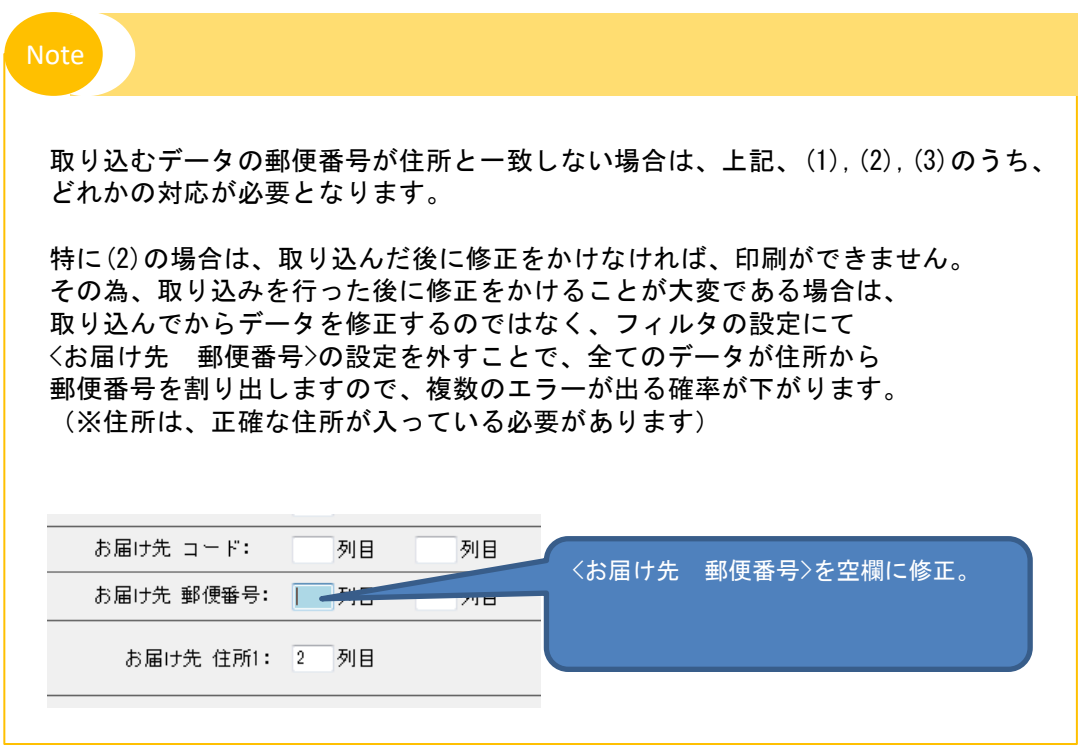

3-5 データ取り込み時のエラーと対処方法

1.データ取り込み時のエラー

本マニュアル〔3-4 データ取込時の動作について〕で例に挙げている以外でも、 データを取り込んだ際に、エラーとなったり、取り込みできない場合がございます。

2. 取り込みが出来ないエラー

データを取り込んだ際に以下のエラーが出た場合は、取り込むことができません。

| NO.             | エラー内容                                                 | 確認ポイント                                                                    | 補足         |
|-----------------|-------------------------------------------------------|---------------------------------------------------------------------------|------------|
| $\mathbf{1}$    | 取込データの内容で送り状種別が選択できませ<br>ん。                           | フィルタと取り込みデータの整合性を確認してくださ<br>い。                                            |            |
| $\mathfrak{p}$  | 郵便番号は半角数字、ハイフンのみ有効です。                                 | エラー項目の郵便番号が「半角数字、ハイフン」となっ<br>ているか確認します。                                   |            |
| 3               | 電話番号は半角数字、ハイフン、半角括弧のみ<br>有効です。                        | エラー項目の電話番号が「半角数字、ハイフン」となっ<br>ているか確認します。                                   |            |
| 4               | 郵便番号または住所のどちらかが正しく設定さ<br>れていません。                      | エラーとなった項目の郵便番号または住所を確認しま<br>す。                                            |            |
| 5               | この商品は会員情報設定にて<br>利用設定されていないため取り込めません。                 | 会員情報に設定されている商品と取り込みデータの内容<br>が一致しているか確認します。                               |            |
| $6\overline{6}$ | 存在しない送り状種別です。                                         | 存在しない送り状種別を設定しているか確認します。                                                  |            |
| $\overline{7}$  | 変換できないコードが入っています。                                     | 条件設定でコード変換できない場合に発生します。<br>フィルタの「条件設定」項目を確認します。                           |            |
| 8               | データ取り込み中にエラーが発生しました。                                  | 送り状印字システムサポートセンターにご連絡くださ<br>$\mathsf{L}_{\lambda_{\alpha}}$               |            |
| 9               | お使いの環境では冷凍はご利用できません。                                  | 冷凍利用の登録がありません。担当の郵便局までご相談<br>ください。                                        |            |
| 10 <sup>°</sup> | 都度代引きの複数個は取り込めません。                                    | 送り状種別がく一般代引〉で複数個ロデータを取り込みし<br>ているか確認します。                                  |            |
| 11              | 金額項目にマイナスデータが入ってます。                                   | エラーとなった項目がマイナス値となっているか確認し<br>ます。                                          |            |
| 12              | 指定された局留め支店は存在しないか、<br>局留め支店情報が未入力です。                  | 設定したくお届け先 郵便局名>項目が未設定、または設<br>定した郵便局名が存在しない郵便局名となっているか確<br>認します。          |            |
| 13              | 取込データの局留め支店情報は1つに絞る<br>ことができません。                      | マスタ上の郵便局名が複数存在しています。<br>取り込みでは設定した郵便局は選択できないため、発送<br>予定データ編集画面にて設定してください。 |            |
| 14              | 半角英数字および記号以外の文字は設定できま<br>せん。                          | エラーとなった項目がく半角英数字および記号以外>と<br>なっているか確認します。                                 |            |
| 15              | 重量の上限値を超えています。                                        | 重量が上限を超えているか確認します。                                                        |            |
| 16              | ゆうパケット配達日指定サービスの場合は必須<br>です。                          | 〈配達希望日〉項目が未設定となっているか確認します。                                                | $\times$ 1 |
| 17              | ゆうパケット配達日指定サービスの場合は発送<br>予定日の翌々日から10日以内で指定してくださ<br>い。 | 〈配達希望日〉項目が発送予定日の翌々日から10日以内と<br>なっていないか確認します。                              | $\times$ 1 |
| 18              | ゆうパケット配達日指定サービスの場合のみ指<br>定可能です。                       | 〈配達希望日〉を設定していないか確認します。                                                    |            |
| 19              | ゆうパケットの場合、商品厚さ区分が必須で<br>す。                            | 〈商品サイズ/厚さ区分>が未入力です。                                                       |            |
| 20              | 配達時間帯指定郵便の場合は配達指定日は必須<br>です。                          | 〈配達指定日〉項目が未設定となっているか確認します。                                                |            |

※1ゆうパケットで配達日指定サービスをお申込みされている方のみ

## 3-5 データ取り込み時のエラーと対処方法

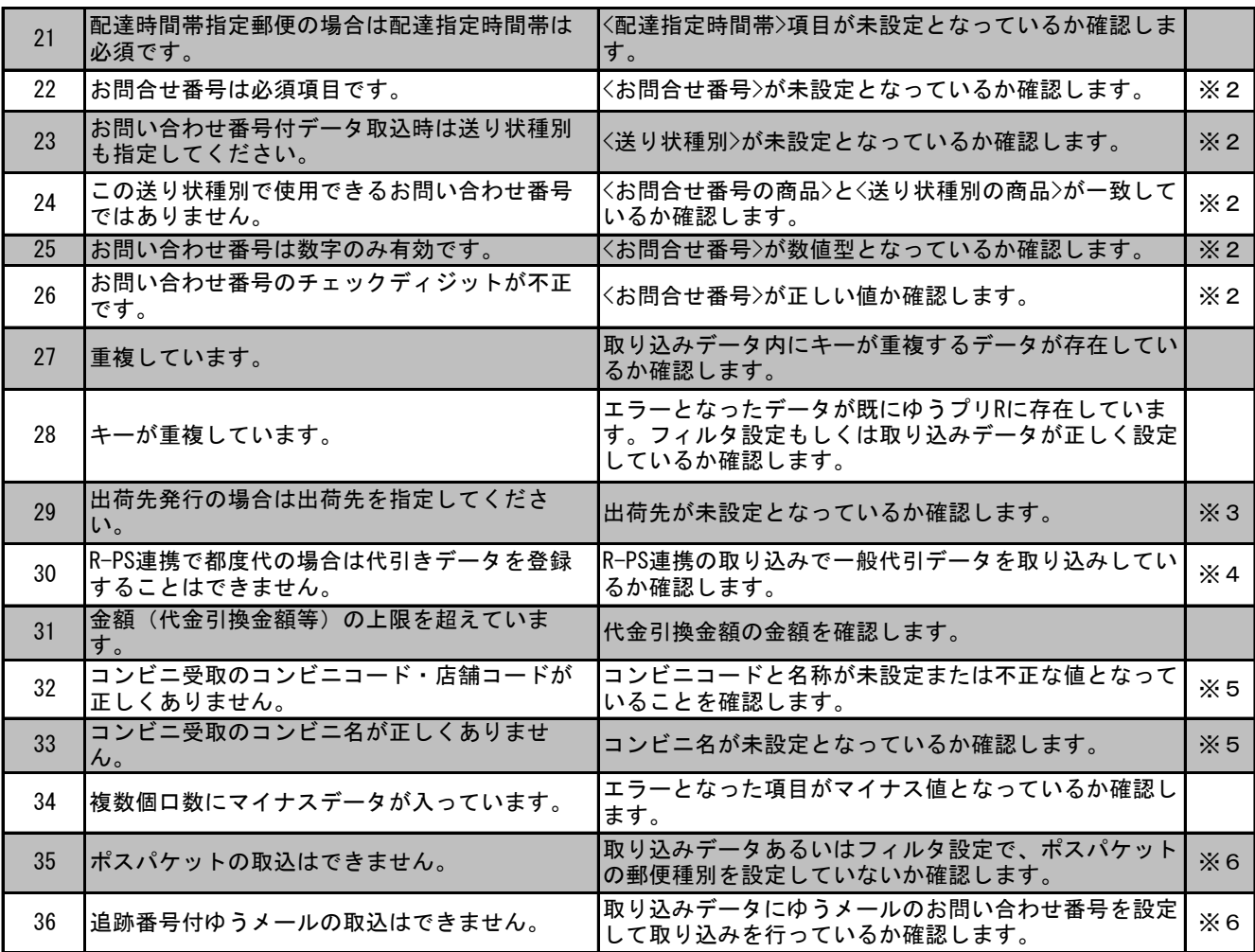

※2 お問い合わせ番号付きデータ取込設定している場合のみ

※3 出荷先発行の設定をされている方のみ

※4 R-PS連携の設定をされている方のみ

※5 楽天コンビニ受取ご利用の方のみ

※6 「ポスパケット」および「追跡番号付ゆうメール」の取り扱い終了により 取り込みすることが出来ません。

3-5 データ取り込み時のエラーと対処方法

- 3.取り込みはできるが、取り込み後に情報の修正が必須であるエラー
- 取り込んだ際に<エラー件数>として表示され、『発送予定データ一覧』画面に赤色のデータとなる エラーです。

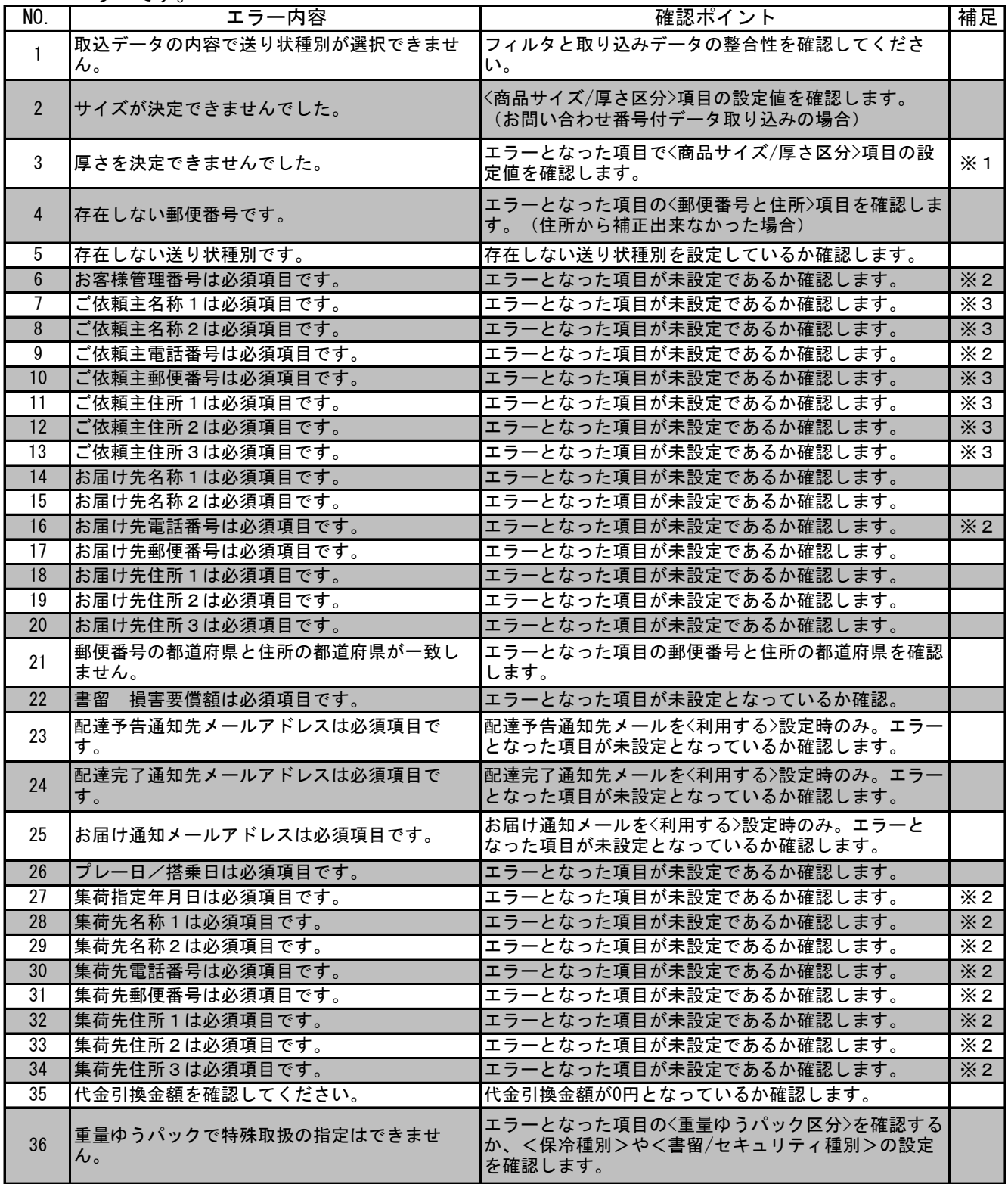

3-5 データ取り込み時のエラーと対処方法

| NO. | エラー内容                                 | 確認ポイント                                         | 補足         |
|-----|---------------------------------------|------------------------------------------------|------------|
| 36  | 書留/損害要償額の上限を超えています。                   | 金額を確認します。〈損害要償額〉項目の設定値が上限を<br> 超えた為、0円で修正されます。 |            |
| 37  | <b>記達時間帯区分が正しくありません。</b>              | <配達時間帯区分>項目の設定値を確認します。                         | $\times 4$ |
| 38  | プレー・搭乗日は発送予定日・受付日より後の<br>日付を指定してください。 | 〈プレー・搭乗日〉が発送予定日・受付日よりも後の日付  <br>となっているか確認します。  |            |
| 39  | 商品は必須項目です。                            | エラー項目が未設定となっているか確認します。                         | $\times 2$ |
| 40  | 商品の個数を入れてください。                        | 商品の個数が未設定となっているか確認します。                         | $\times 2$ |

※1 ゆうパケットのみ。

※2 R-PS連携の設定をされている方のみ。

※3 ゆうパックのみ。ゆうメール、ゆうパケット等、郵便商品はエラーは出ません。

※4 配達時間帯指定郵便のみ。

<sup>4..</sup>取り込みして、印刷はできるが、何かしらの項目がエラーになっている 取り込んだ際に<エラー件数>として表示され、『発送予定データ一覧』画面に黄色のデータとなる エラーです。

| NO.             | エラー内容                                  | 確認ポイント                                                                                           | 補足         |
|-----------------|----------------------------------------|--------------------------------------------------------------------------------------------------|------------|
|                 | 設定された分割位置では区切れませんでした。                  | エラーとなった項目が文字欠落している可能性がありま<br>す。                                                                  |            |
| $\mathfrak{p}$  | 数値型として認識できません。                         | エラーとなった項目が数値型であるか確認します。                                                                          | $\times$ 1 |
| 3               | 日付型として認識できません。                         | エラーとなった項目が日付型であるか確認します。                                                                          | $\times$ 1 |
| 4               | 文字数オーバーです。                             | エラーとなった項目の桁数を確認します。<br>適正桁数以外は削除されます。                                                            |            |
| 5               | サイズが決定できませんでした。                        | 〈商品サイズ/厚さ区分〉項目の設定値を確認します。                                                                        | $\times$ 1 |
| 6               | 存在しない郵便番号です。                           | エラーとなった項目の郵便番号を確認し、住所項目より<br>取得した郵便番号が正しいか確認します。<br>(〈住所〉項目より郵便番号を補正できた場合)                       |            |
|                 | 配達指定日は発送予定日・受付日より後の<br>日付を指定してください。    | 配達指定日が〈発送予定日、受付日〉より後になっている <br>か確認します。                                                           | $\times$ 1 |
| 8               | 配達指定日は集荷日以降で集荷日+14日<br>以内の日付を指定してください。 | 配達指定日が〈集荷日+14日以内〉となっているか確認 <br>します。                                                              | $\times$ 1 |
| 9               | 配達時間帯区分が正しくありません。                      | 〈配達時間帯区分>項目の設定値を確認します。                                                                           | $\times$ 1 |
| 10 <sup>1</sup> | 重量の上限値を超えています。                         | 取り込みした重量の値を確認します。                                                                                | $\times 2$ |
| 11              | 品名を入力してください。                           | ゆうパック、ゆうパケットのデータを取り込みした際に、品名<br>の情報が空欄の場合に表示されます。<br>そのまま印字は可能ですが、品名が未記入の荷物は航空搭<br>載できない場合があります。 |            |

※1 クリアして取り込みます。

※2 規格内として取り扱う重量を超えているが、規格外として取り扱える重量の場合に、

「規格内」から「規格外」に変更して取り込みます。

エラーリストの対処欄には、「規格内でお取り扱いできない重量のため、規格外として 取り込みました。」と出力します。

- 1.送り状の印刷手順
	- (1) 『発送予定データ一覧』画面で、<送り状>から印刷する送り状種類を選択します。

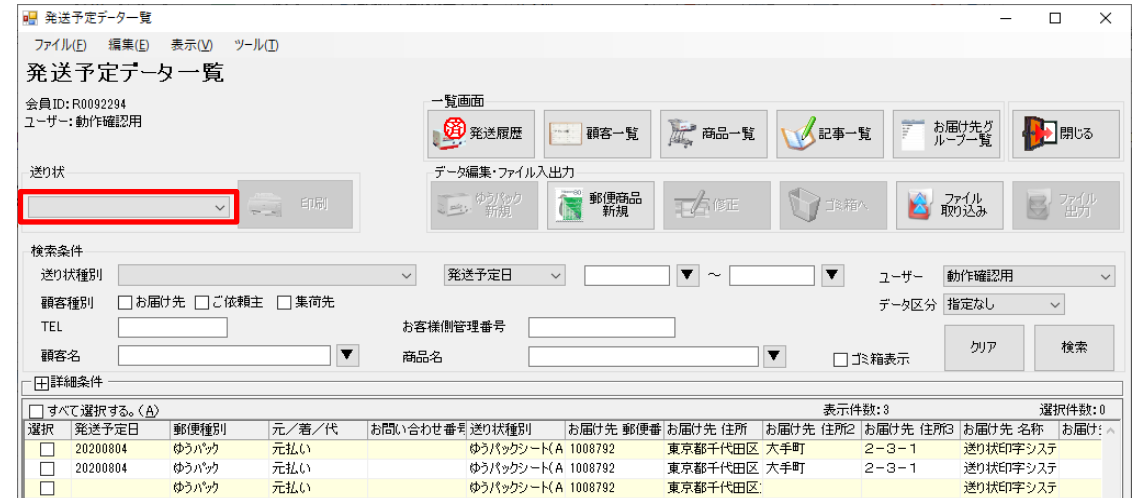

(2) 選択した送り状で印刷できるデータが一覧に表示されますので、印刷したいデータの <選択>にチェックをつけ「印刷」ボタンをクリックします。(複数選択が可能です。)

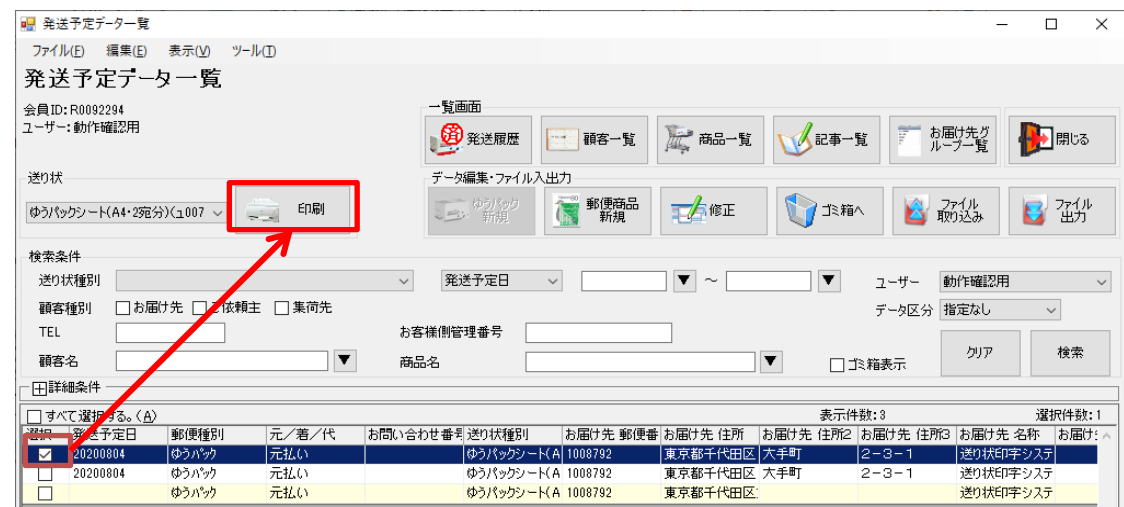

Note

- ① 送り状を選択すると一番上のデータにチェックが付きますので、印刷しない場合は、 チェックを外してください。
- ② 印刷順は、選択されているレコードの表示順で印刷します。複数個口データの一部で 未選択がある場合、そのデータも印刷されるため表示順どおりにならない場合が あります。
- ③ 複写式伝票等で予めラベルにお問合せ番号が付いているラベルをご利用の場合、 発送履歴データ一覧画面にお問合せ番号は設定されません。 印刷したデータに対してお問合せ番号を設定することは出来ません。

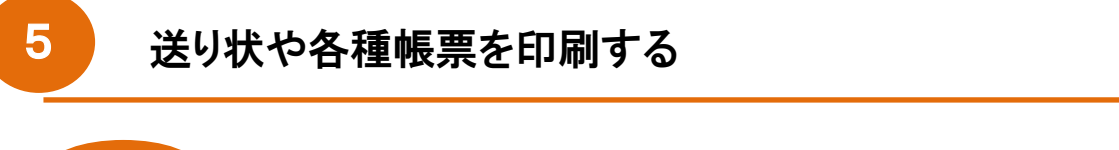

■ 「ポスパケット」、「追跡番号付ゆうメール」を印字した場合の警告メッセージ

2016年9月30日をもちまして「ポスパケット」および「追跡番号付ゆうメール」の 取り扱いが終了となりましたため、2016年10月1日のバージョンアップ以降、 発送予定データ一覧画面にあるポスパケット、追跡番号の付いたゆうメールを印字しますと 以下の警告メッセージが表示され印刷することが出来ません。他の商品に変更いただき、 印刷を行ってください。

【ポスパケット】

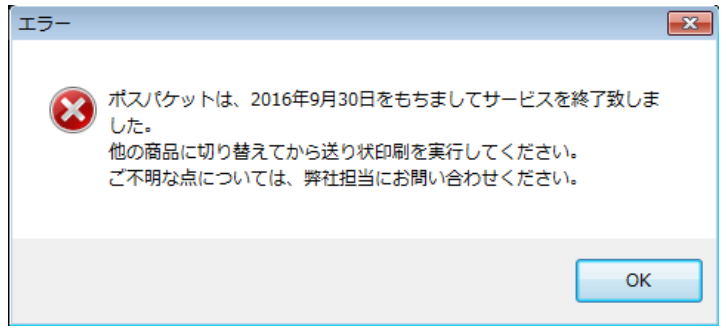

【追跡番号付ゆうメール】

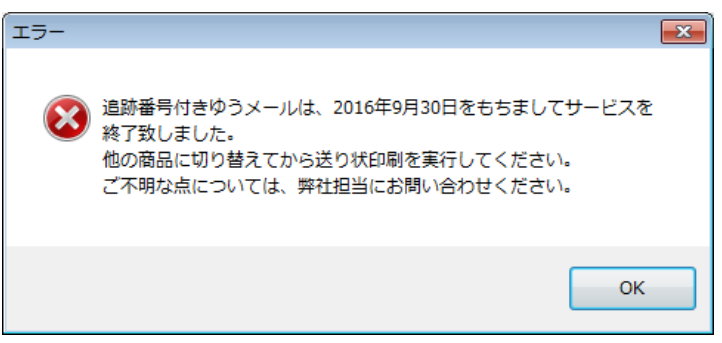

※ ゆうメールの追跡番号をゆうプリRで自動採番している場合、バージョンアップ後に 印刷しますと、追跡番号の付かないゆうメールとして印字されます。

■ 定形外郵便、ゆうメールのデータを印刷した際のメッセージ 2017年5月31日以前に登録されたデータで規格外に該当する重量のデータについて、 印刷時に以下のメッセージが表示されます。 規格外に変更して印刷する場合は「はい」をクリックしてください。 規格内の扱いとする場合は、重量を修正後に印刷を行ってください。

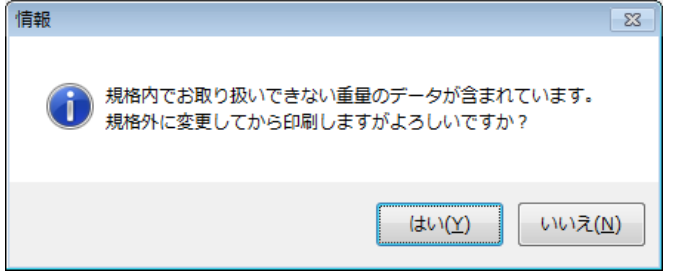

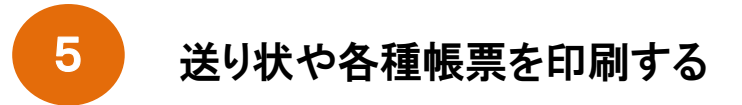

(3) 「印刷」ボタンをクリックすると、以下の画面が表示されます。 「印刷」ボタンをクリックして、印刷してください。

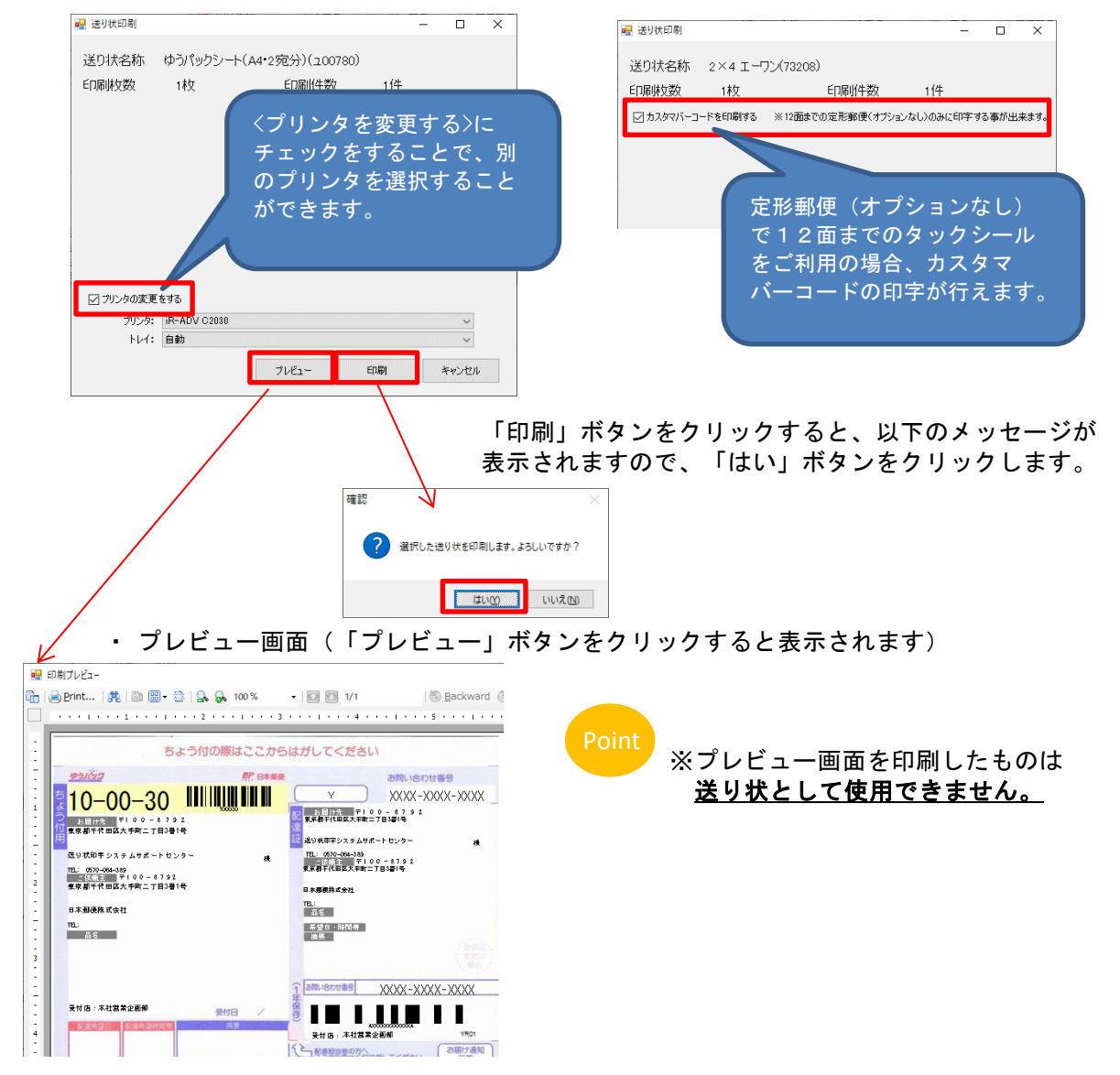

ゆうメールやゆうパケット、定形・定形外郵便などの郵便商品をタックシールに印刷する場合、 『送り状印刷』画面に印刷開始位置を指定できるボタンが追加されます。

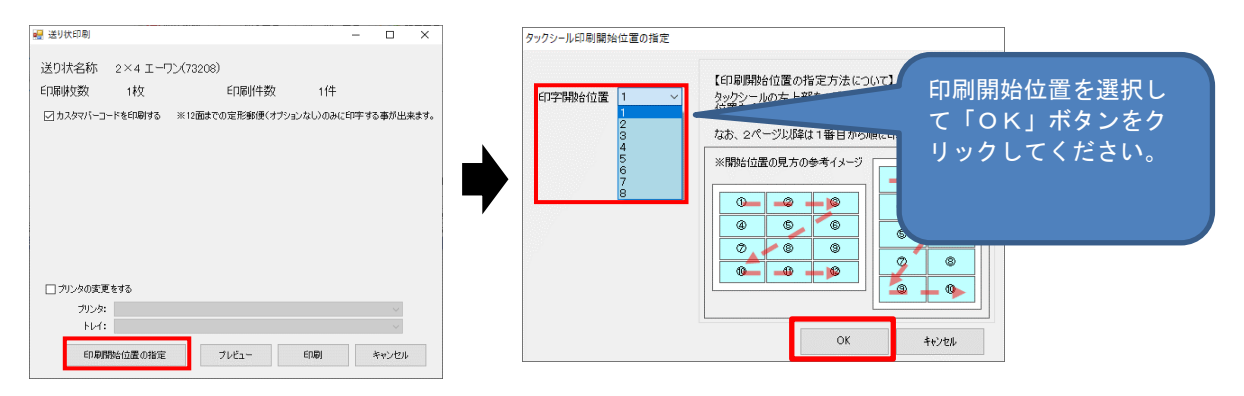

3. ゆうパック一体型(払込取扱票付)ラベルの読み取りテスト印字

ゆうパック一体型(払込取扱票付)ラベル(ユ00521)をご利用になる場合、OCR部分について 読み取りテスト用に印字サンプルを作成することが出来ます。

読み取りテスト用の印字サンプルを作成する場合、ゆうパック一体型(払込取扱票付)ラベルで 印刷用データを登録し印刷を行います。

印刷画面が表示されましたら、<OCR試刷読取テスト用に印刷する>にチェックを付けて、 「印刷」ボタンをクリックして印刷を行います。 OCR文字とバーコードなどを固定で印字します。

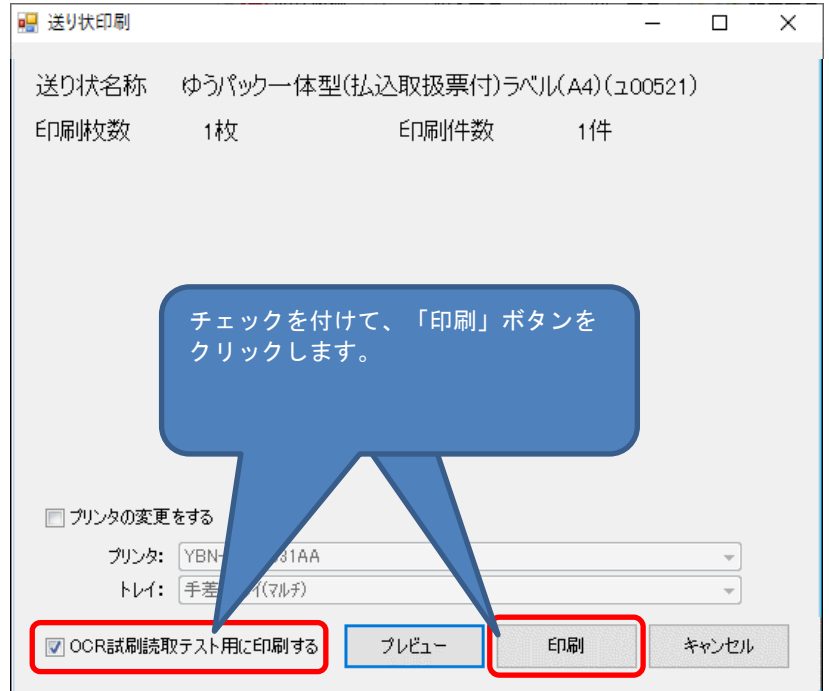

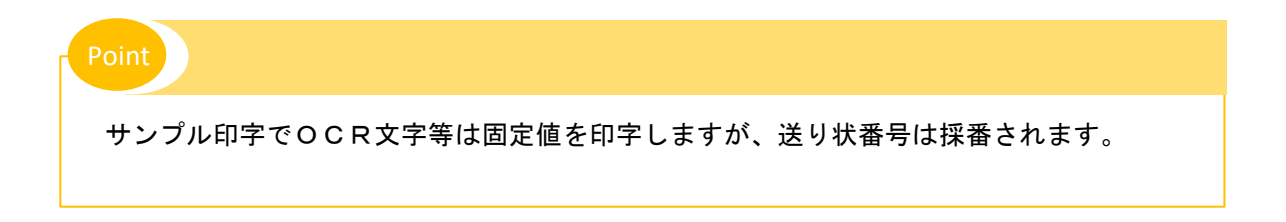

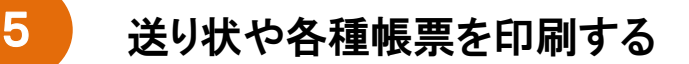

5-2 印刷済みデータの再印刷方法

送り状の再印刷は、印刷したデータにより以下の2つの方法があります。

1. 印刷したデータの複写による再印刷

ゆうプリRでお問い合わせ番号を自動採番して送り状を印刷した場合は、『発送履歴データ一覧』画面より データを選択し複写を行うことで、選択したデータのコピーを『発送予定データ一覧』画面に作成し、 再印刷することが出来ます。<コンビニ受取用ゆうパックシート無地(A4・2宛分)(ユ00783)>の 送り状をご使用の場合は、複写機能はご利用出来ません。

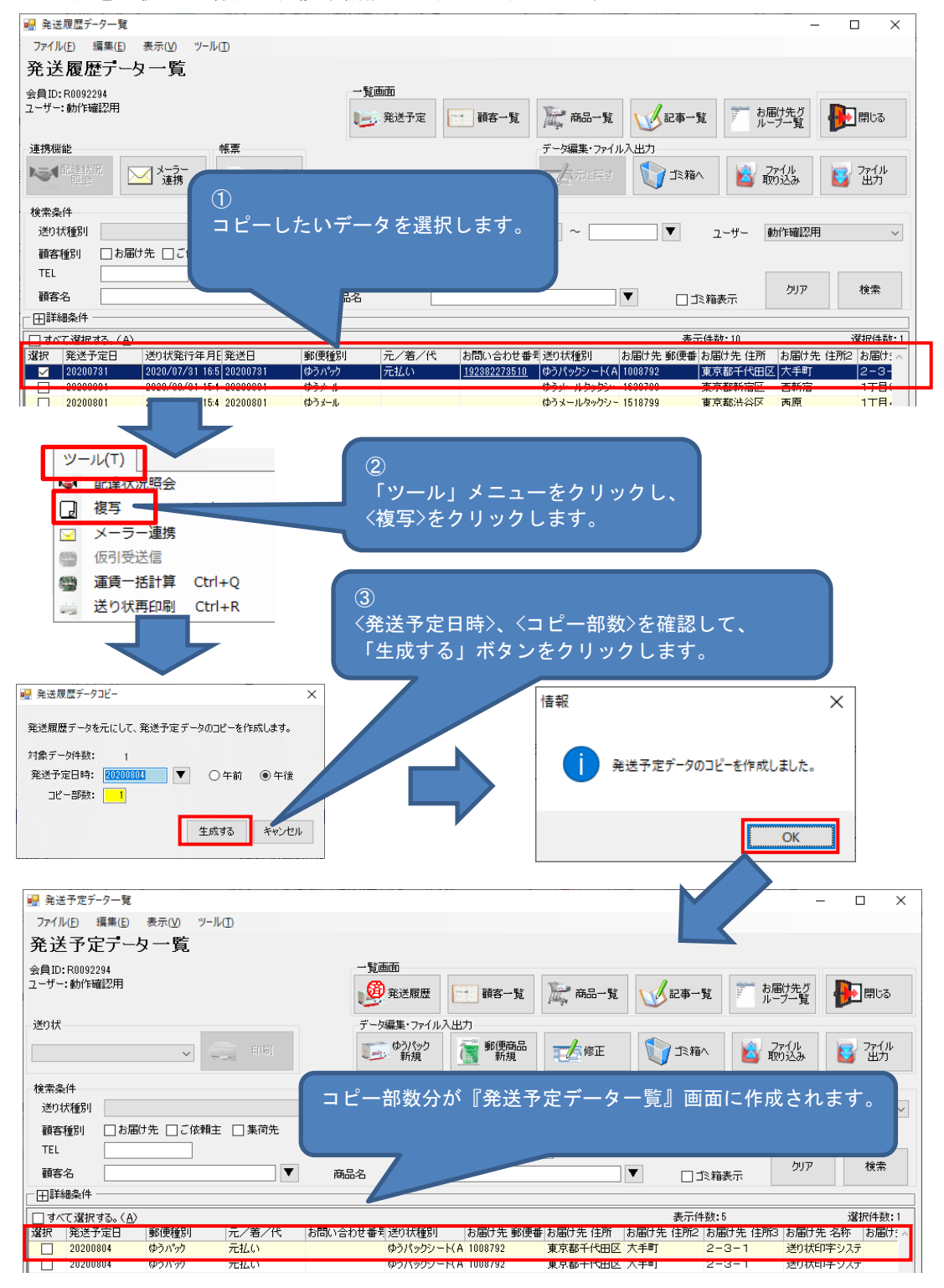

 $5 - 5$ 

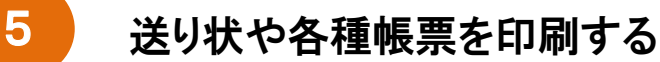

5-2 印刷済みデータの再印刷方法

2.再印刷

複写式伝票を使用して印字した場合と、お問い合わせ番号付きの出荷データをファイル取り込みして 印刷したデータの再印刷としてご利用いただけます。

印刷済みの送り状を再印刷したい場合、『発送履歴データ一覧』画面の【ツール】メニューより <送り状再印刷>を選択して下さい。

複写式伝票およびお問い合わせ番号付データを取り込みして印字したデータのみ再印刷が可能です。

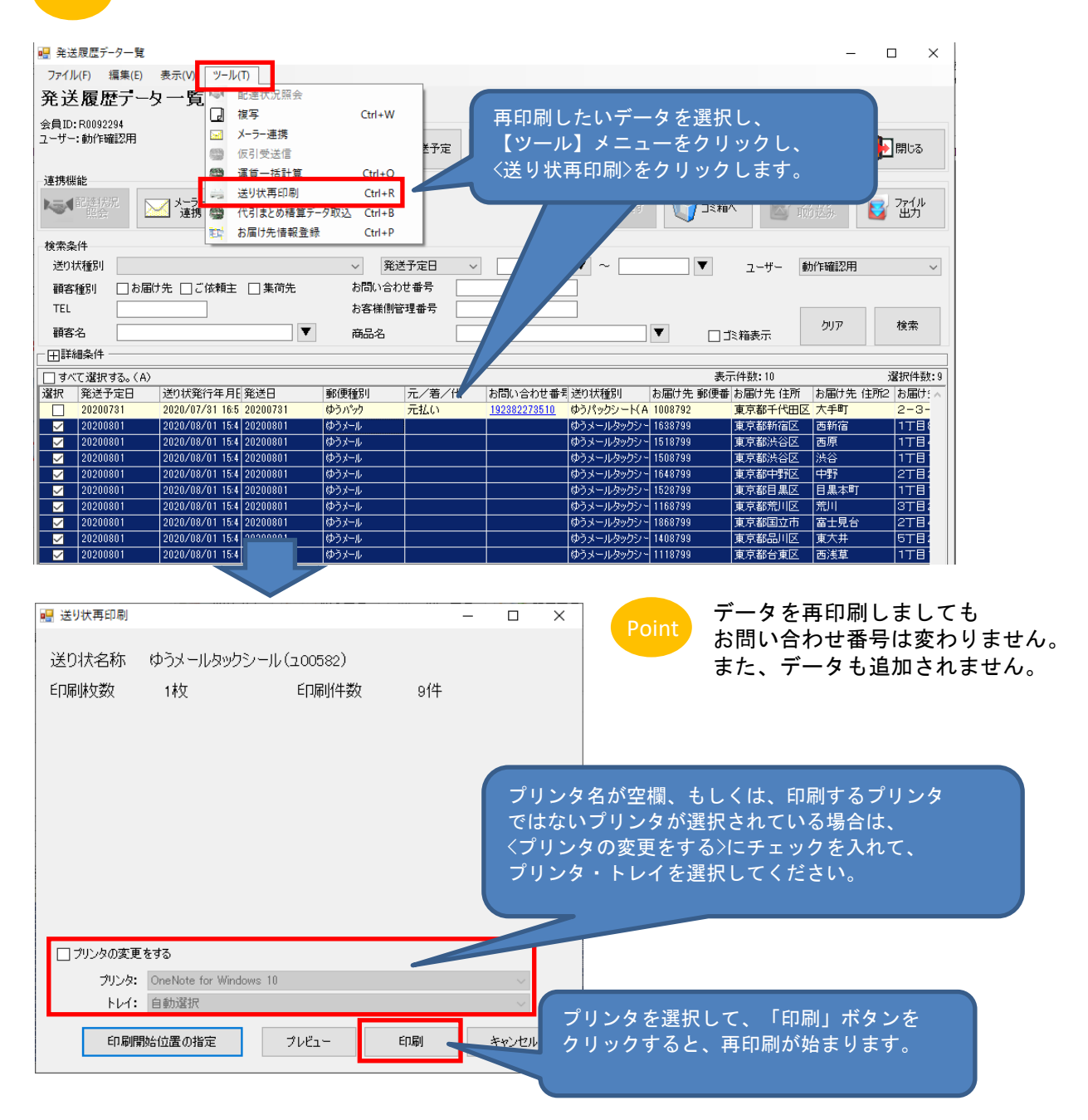

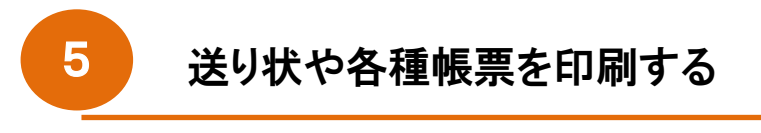

- 5-2 印刷済みデータの再印刷方法
	- 「ポスパケット」のデータを再印刷した場合の警告メッセージ

2016年9月30日をもちまして「ポスパケット」の取り扱いが終了となりましたため、 2016年10月1日のバージョンアップ以降、発送履歴データ一覧画面にあるポスパケットを 再印刷しますと以下の警告メッセージが表示され印刷することが出来ません。

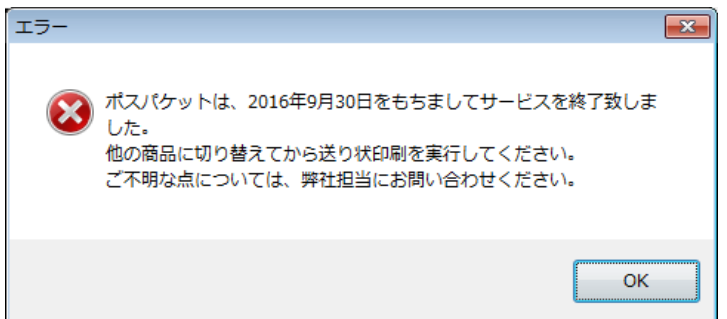

■ 「追跡番号付ゆうメール」のデータを再印刷した場合の警告メッセージ

2016年9月30日をもちまして「追跡番号付ゆうメール」の取り扱いが終了となりましたため、 2016年10月1日のバージョンアップ以降、発送履歴データ一覧画面にある 追跡番号付ゆうメールを再印刷しますと以下の警告メッセージが表示され 印刷することが出来ません。

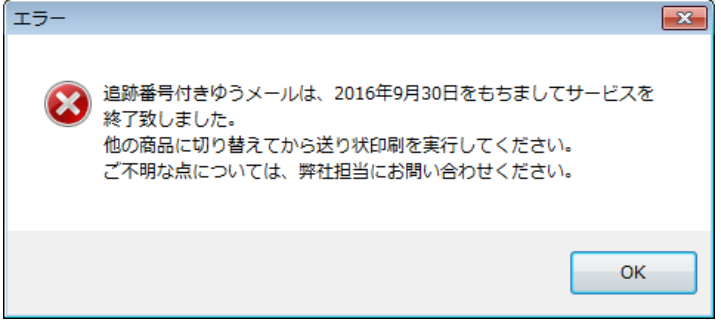

※ 上記メッセージはゆうメールの追跡番号が付いたデータを取り込みし、印刷したデータを 発送履歴データ一覧画面で再印刷した場合に表示されるものです。